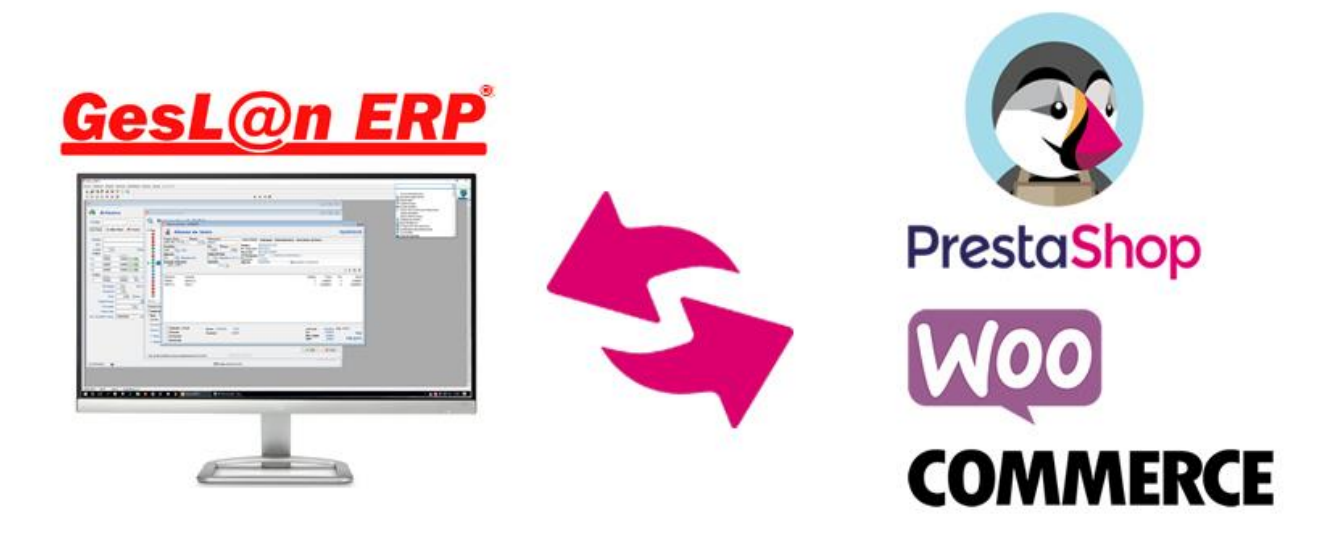

## Solución e-Commerce para Pymes

# MANUAL DE USUARIO MÓDULO ECOMMERCE

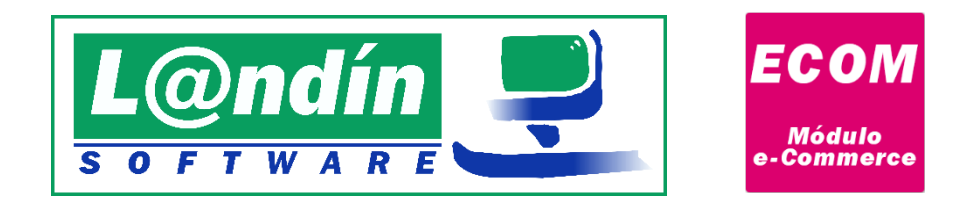

DEPARTAMENTO DE I+D LANDÍN INFORMÁTICA, S.L. [ACTUALIZADO 11/03/2024]

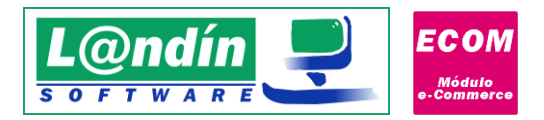

### ÍNDICE

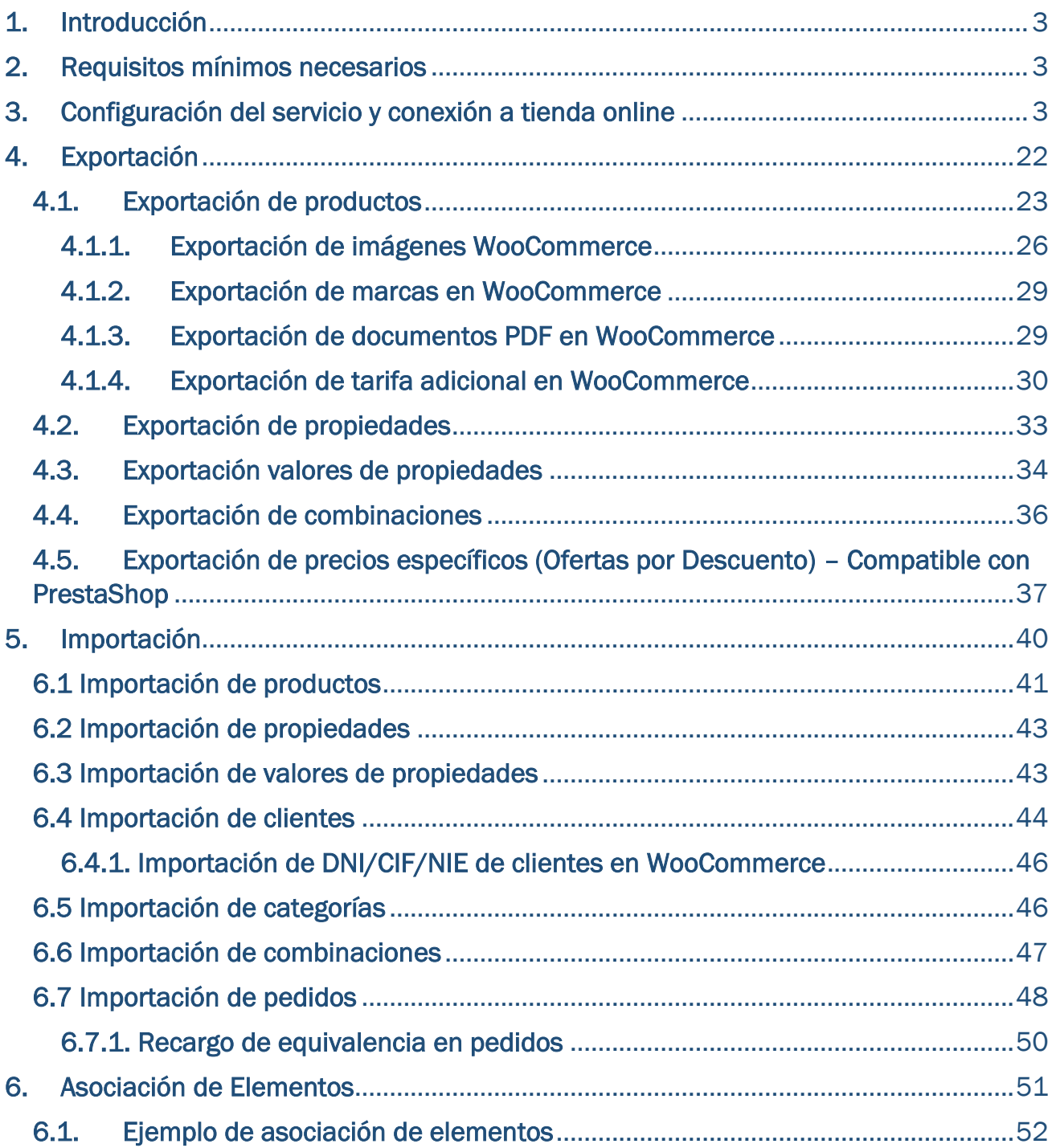

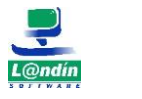

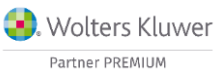

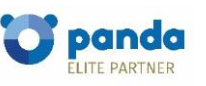

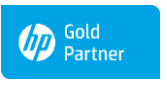

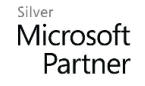

Le informamos que todos los datos personales que nos facilite serán incluidos en un fichero denominado **"clientes Landín informática**" bajo la responsabilidad de LANDÍN INFORMÁTICA S.L y<br>serán tratados con la finalidad de tiene derecho a acceder a sus datos personales, a la limitación de su tratamiento, rectificar los datos inexactos, solicitar su supresión cuando los datos ya no sean necesarios, así como el derecho<br>a la portabilidad de los

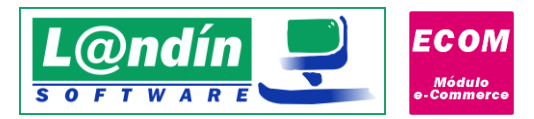

7. [Recepción de pedidos automáticamente \(PrestaShop\)](#page-56-0) .............................................56

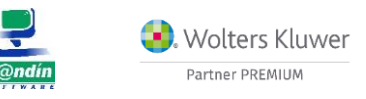

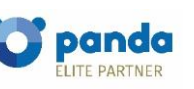

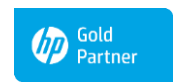

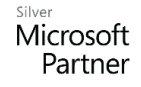

Le informamos que todos los datos personales que nos facilite serán incluidos en un fichero denominado **"clientes Landín informática**" bajo la responsabilidad de LANDÍN INFORMÁTICA S.L y<br>serán tratados con la finalidad de tiene derecho a acceder a sus datos personales, a la limitación de su tratamiento, rectificar los datos inexactos, solicitar su supresión cuando los datos ya no sean necesarios, así como el derecho<br>a la portabilidad de los destinatario de este mensaje, le rogamos nos lo comunique de inmediato por esta misma vía, procediendo a su eliminación y no comunicando a terceros su contenido.

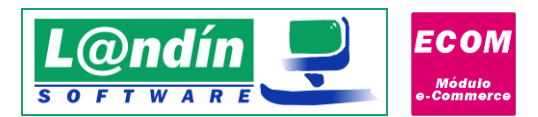

### <span id="page-3-0"></span>1. Introducción

El Módulo e-Commerce de Landín Informática es una nueva aplicación para el enlace entre tu tienda online y GesL@n ERP.

A través de este módulo se podrán realizar funciones de importación, exportación y además se podrán recibir automáticamente en el GesL@n ERP los pedidos realizados en la tienda on-line en tiempo real.

Entre las funciones a destacar de dicha aplicación cabe destacar las siguientes:

- Exportación/Actualización: en dicho formulario se podrá realizar la exportación desde GesL@n ERP a PrestaShop de productos, propiedades, valores de propiedades y desgloses (conocidos como combinaciones en PrestaShop o variaciones en WooCommerce).
- Importación: desde este apartado, podremos recibir productos, propiedades, valores de propiedades, clientes, combinaciones, y pedidos.
- Asociación de elementos: en este formulario, tendremos la opción de realizar una asociación de elementos, productos, propiedades, valores de propiedades, clientes, IVA y categorías. En el caso de PrestaShop es obligatorio realizar la asociación de los IVA y categorías, ya que no existe importación ni exportación. Para el resto de elementos, esta característica solamente se usará para elementos que tenemos creados en la tienda online y al mismo tiempo en GesL@n ERP, sin tener que realizar una importación ni exportación.

### <span id="page-3-1"></span>2. Requisitos mínimos necesarios

Para trabajar con la solución e-Commerce de Landín Informática S.L. es necesario disponer de:

- ➢ Software GesL@n ERP.
- ➢ Licencia de GesL@n ERP.
- ➢ Licencia Módulo e-Commerce.
- ➢ Tienda online con CMS PrestaShop versión >=1.6 o WooCommerce >=2.6.X.

### <span id="page-3-2"></span>3. Configuración del servicio y conexión a tienda online

El módulo e-Commerce se compone de dos partes, un servicio de Windows que es necesario tenerlo activo para poder recibir los pedidos automáticamente de la tienda online a GesL@n ERP y una aplicación interface de usuario para interactuar con dicho servicio y configurarlo.

Por defecto, el servicio del módulo e-Commerce se iniciará automáticamente al arrancar el sistema.

La aplicación de interface para la monitorización y configuración del servicio aparecerá minimizada en la barra de tareas de Windows (Imagen 1).

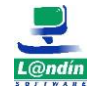

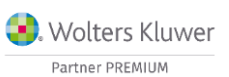

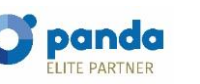

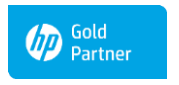

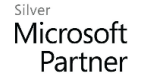

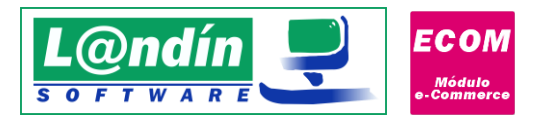

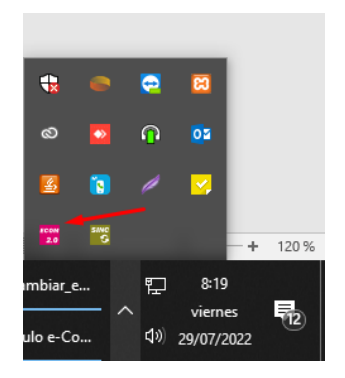

Imagen 1

Al desplegarla tendremos acceso a una interface a través de la cual podremos interactuar con el servicio del módulo, además de realizar las tareas de exportación, importación y asociación. Por otro lado, también podremos configurar el puerto de conexión del servicio, envío de avisos por correo electrónico y actualización de DNS dinámicas del servidor de hosting "NO-IP".

En la barra de estado podremos comprobar el estado actual del servicio, si está activado o detenido. Cuando esté activado, aparecerá la dirección y el puerto donde se van a escuchar las peticiones. (Imagen 2).

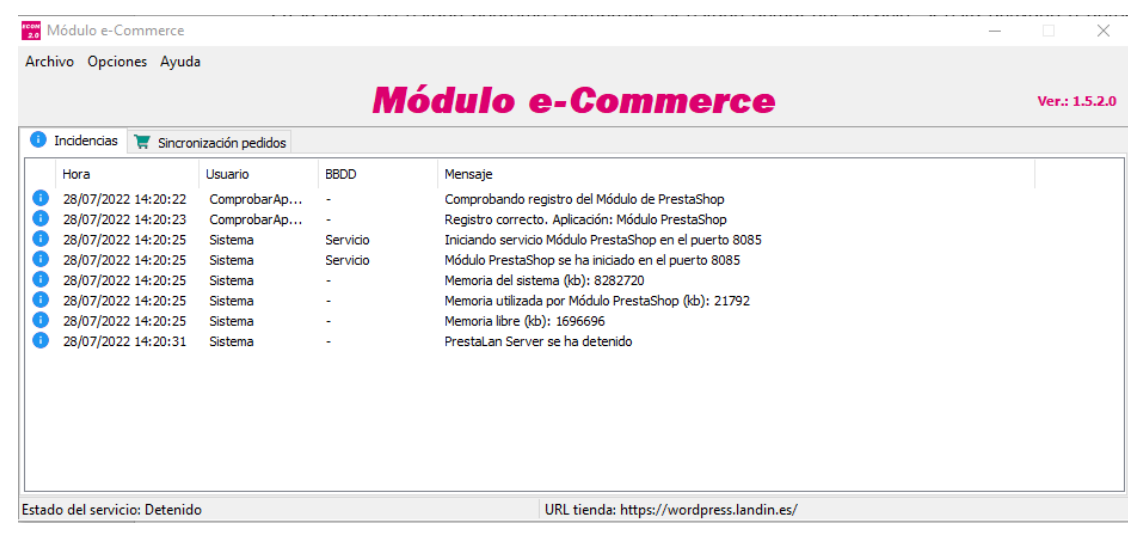

Imagen 2

Desde la barra de menús, podemos acceder a las siguientes funciones:

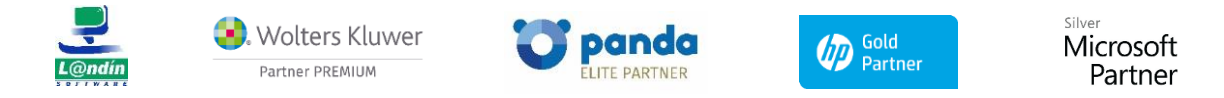

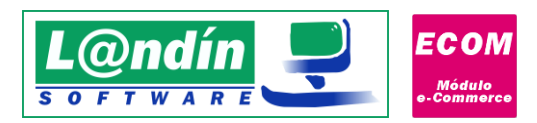

- ➢ Archivo. (Imagen 3)
	- Iniciar. Inicia el servidor HTTP en el puerto correspondiente para recibir/enviar datos.
	- Parar. Para el servicio HTTP para poder configurar el servicio.
	- Reiniciar. Reinicia el servicio HTTP.

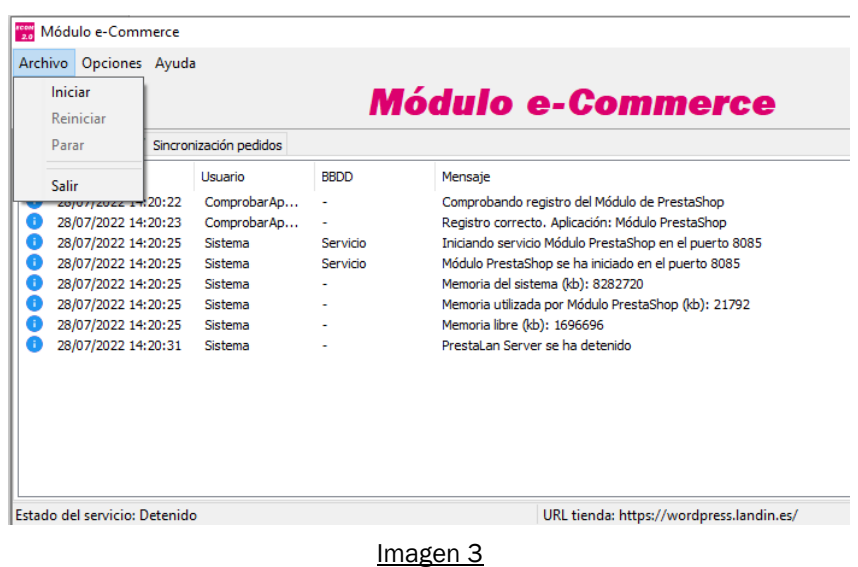

- ➢ Opciones (Imagen 4)
	- Exportación Actualización. Realizar la exportación o actualización elementos desde GesL@n ERP a la tienda online.
	- Importación. Realizar la importación de elementos desde la tienda online a GesL@n ERP.
	- Asociación de elementos. Realizar la asociación de elementos entre la tienda online y GesL@n ERP. (para elementos que ya están tanto en la tienda online como en GesL@n ERP. Es decir, empezamos a trabajar con el módulo y ya somos usuarios de GesL@n ERP y de una tienda online, por lo que tenemos que asociar que el artículo X del ERP se corresponde con el artículo Y de la tienda online).
	- Configuración enlace. Configurar el servicio correctamente, desde la asignación del puerto hasta configurar el mail. Pasando por la configuración de diferentes valores necesarios para el correcto funcionamiento del módulo.

Como podemos observar en la Imagen 4, nos encontramos que las tres primeras opciones no están disponibles, es debido a que el servicio, como se indica en la parte inferior de la ventana, está detenido. Con el servicio detenido solamente tendremos disponible la opción de configuración del enlace con la tienda online.

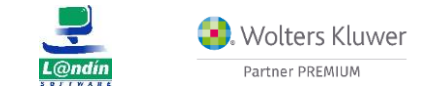

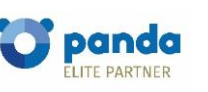

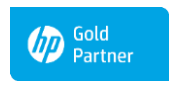

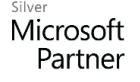

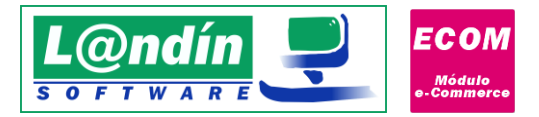

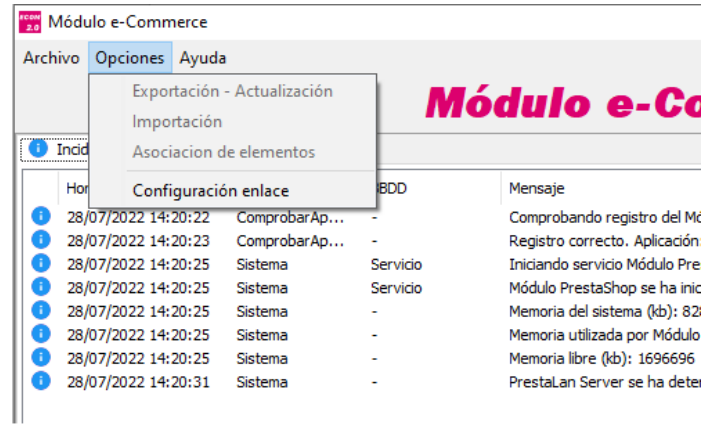

Imagen 4

- ➢ Ayuda.
	- Abrir manual PDF: abre el manual PDF del módulo e-Commerce
	- Buscar actualización. Busca actualizaciones de la aplicación en los servidores de Landín. Si se encontrase una actualización disponible se propondrá al usuario la actualización de la misma.
	- Acerca. Muestra una pantalla de información acerca de la aplicación.

Al abrir la configuración del módulo nos encontraremos con el siguiente formulario (Imagen 5)

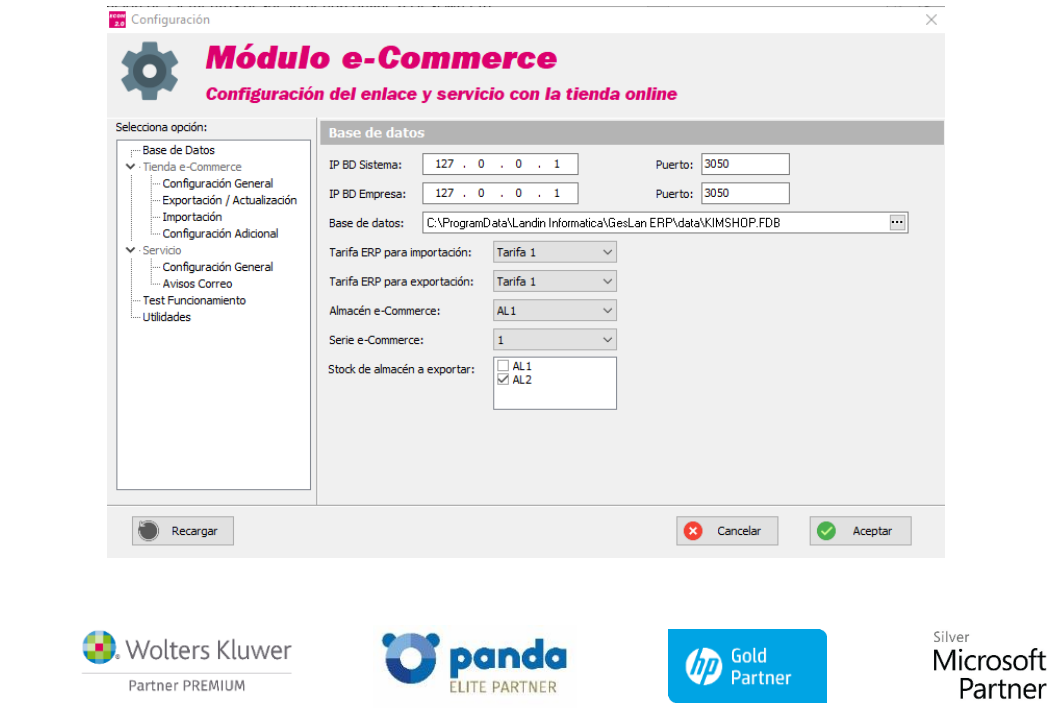

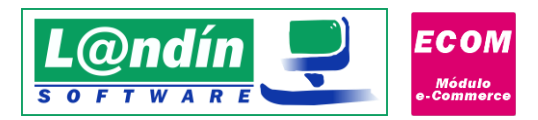

#### Imagen 5

Nos encontramos con un menú lateral donde encontramos las siguientes categorías:

- Base de Datos
- Tienda e-Commerce
	- o Configuración General
	- o Exportación / Actualización
	- o Importación
	- o Configuración Adicional
- **Servicio** 
	- o Configuración General
	- o Avisos Correo
- Test de Funcionamiento

#### BASE DE DATOS

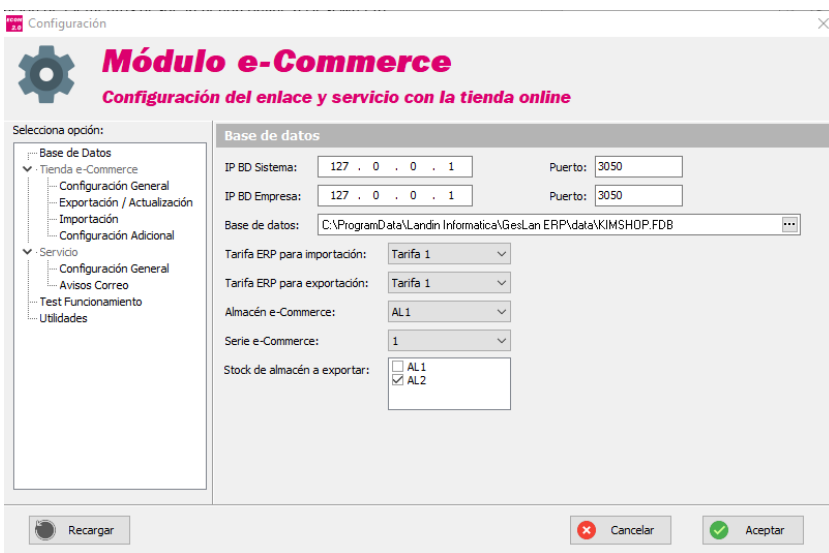

En este apartado encontramos todo lo relacionado a la conexión con la base de datos que queremos tener enlazada a nuestra tienda online.

IP BD Sistema: IP del equipo donde tenemos la base de datos de sistema de GesL@n ERP donde tenemos la licencia. (Por defecto, 127.0.0.1). Esta conexión dispone también de un puerto configurable por si la instancia de Firebird está instalada en otro puerto diferente del predeterminado 3050.

IP BD Empresa: IP del equipo donde tenemos la base de datos a la que nos queremos conectar. (Por defecto, 127.0.0.1). Esta conexión dispone también de un puerto configurable por si la instancia de Firebird está instalada en otro puerto diferente del predeterminado 3050.

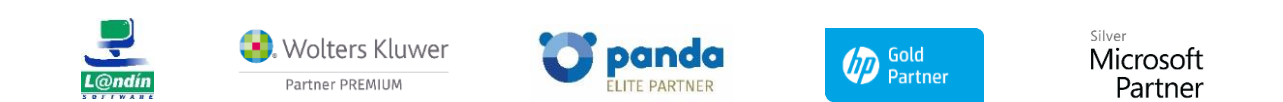

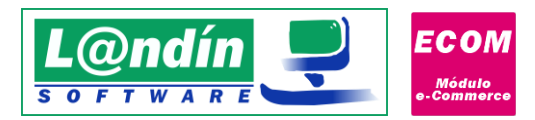

Ruta BD GesL@n ERP: deberemos de configurar la base de datos de GesL@n ERP con la que vamos a trabajar, y enlazar a la tienda e-commerce.

Tarifa ERP para importación: Tarifa de GesL@n ERP donde se insertará el precio de los productos y combinaciones que importemos desde la tienda online a nuestro ERP.

Tarifa ERP para exportación: Tarifa de GesL@n ERP que se insertará en la tienda online al realizar la exportación de productos y combinaciones.

Serie e-Commerce: Serie por defecto que se usará por defecto para los pedidos/albaranes procedentes de la tienda online

Almacén e-Commerce: Almacén de GesL@n ERP por defecto.

Stock a Exportar: elección del almacén de donde sacaremos el stock a exportar cuando realicemos la exportación de productos o combinaciones (desgloses en GesL@n ERP). Podremos seleccionar uno o varios almacenes.

#### CONFIGURACIÓN GENERAL

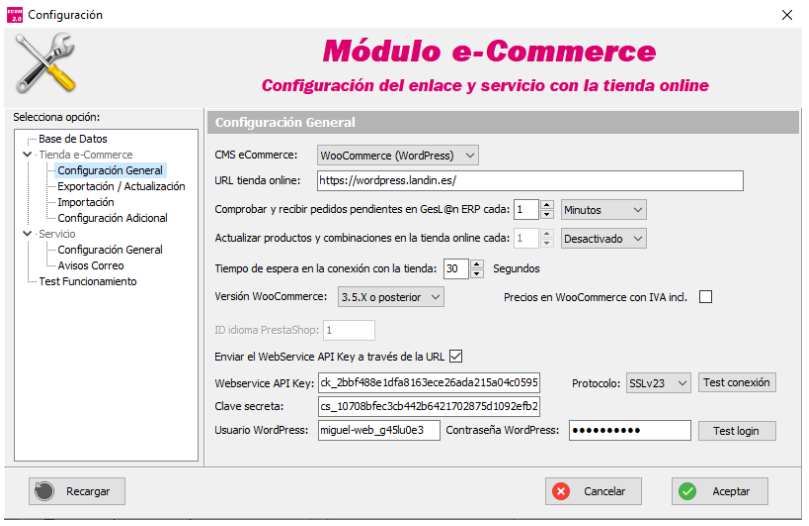

CMS e-Commerce: opción para seleccionar el CMS que utilizamos en nuestra tienda online. Opciones disponibles:

#### PrestaShop

WooComerce (WordPress)

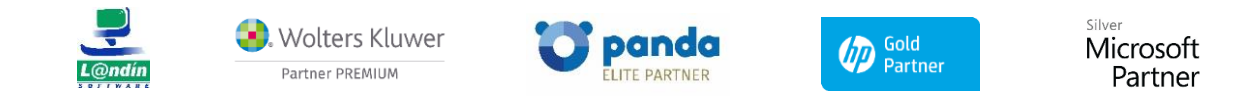

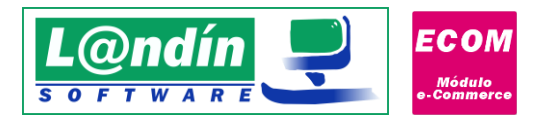

URL tienda online: enlace a la web donde tenemos nuestra tienda online (No es el enlace para acceder al backoffice). En el caso de PrestaShop, también hay que tener en cuenta que en este campo no se debe de incluir la referencia al idioma, por ejemplo:

- Correcto: http://nuestratienda.com/tienda/
- Incorrecto: http://nuestratienda.com/tienda/es/

Comprobar y recibir pedidos pendientes: intervalo de tiempo configurable en el que podemos recibir los pedidos pendientes en nuestro ERP, aunque los pedidos se van a recibir automáticamente en tiempo real en cuanto se realicen en la tienda online.

Actualizar productos y combinaciones en la tienda online: intervalo de tiempo configurable en el que podemos indicar cada cuanto tiempo el servicio (solamente si está activo) actualizará los productos modificados en GesL@n ERP (desde nombre o precio hasta si realizamos una venta en el ERP) en la tienda online.

Tiempo de espera de la conexión con PrestaShop: tiempo de espera máximo de conexión contra la tienda online antes de que se lance excepción por timeout (en segundos).

Dependiendo del CMS que utilicemos, tendremos para seleccionar la versión de PrestaShop o de WooCommerce:

#### Versión PrestaShop: tendremos dos opciones.

1.6.X.X: si la versión que utilizamos de PrestaShop está dentro de la 1.6.

1.7.X.X: si la versión que utilizamos de PrestaShop está dentro de la 1.7.

Versión WooCommerce: tendremos 3 opciones:

2.6.X o superior.

3.0.X o superior.

3.5.X o superior.

Esta opción de configuración es muy importante, ya que existen diferencias de funcionamiento en la API entre las versiones.

Precios en WooCommerce con IVA Incl.: esta opción define como se traspasarán los precios a WooCommerce y depende directamente de la configuración seleccionada en la tienda online, como podemos observar en la siguiente imagen:

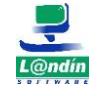

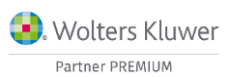

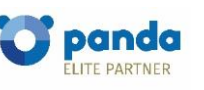

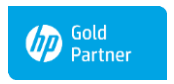

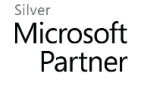

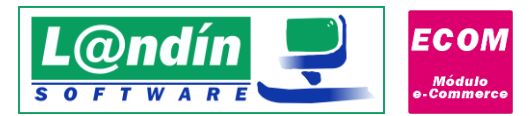

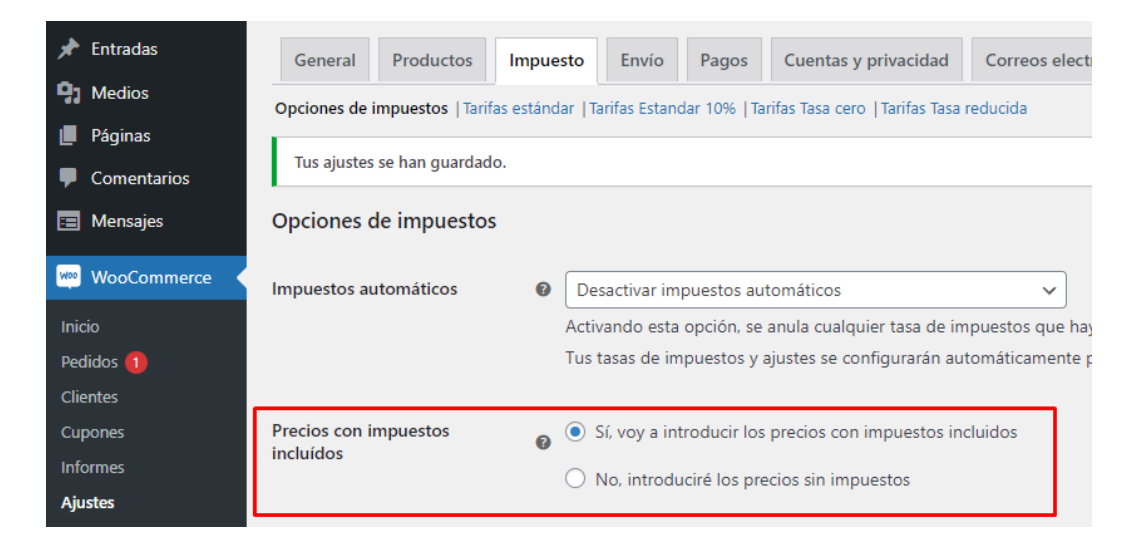

Id idioma PrestaShop: ID del idioma español (el que usamos en el ERP) en PrestaShop. Para conocer dicho dato, es necesario entrar en el BackOffice de PrestaShop (panel de administración).

En la versión 1.6.X.X: para conocer el ID debemos de dirigirnos a Localización-Idiomas (Imagen 6)

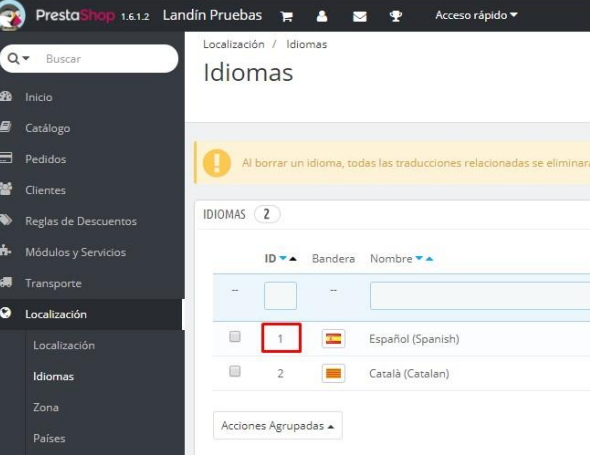

#### Imagen 6

Por otro lado, en la versión 1.7.X.X, para conocer el ID nos debemos dirigir a Internacional – Localización y dentro a Idiomas, como observamos en la siguiente imagen (Imagen 7).

Enviar WebService API Key a través de la URL: opción que nos permite enviar los datos de autentificación de la petición HTTP a través de la URL de la misma. A nivel de usuario no existe ningún cambio entre tenerla activada o no. Simplemente existe esta opción ya que dependiendo el servidor donde esté alojada la tienda online, la autentificación a nivel de usuario no funciona correctamente y es necesario enviar el API Key a través de la URL.

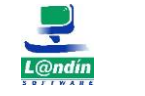

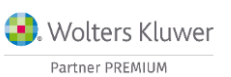

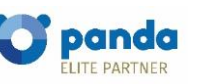

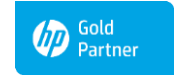

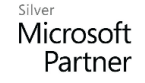

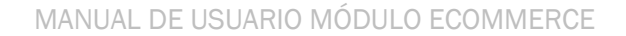

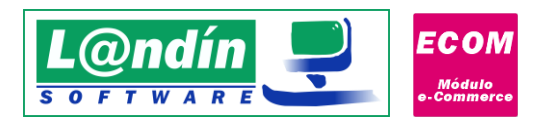

WebService API Key: es la clave para poder usar el API de la tienda online- a través de ella funciona el módulo e-Commerce – es OBLIGATORIA para que funcione el módulo.

En PrestaShop, para activar el WebService, nos debemos dirigir en el panel de administración de PrestaShop a Parámetros Avanzados – Webservice.

Dentro del WebService, lo primero que debemos de hacer es activarlo en la siguiente opción que nos aparece. (Imagen 8)

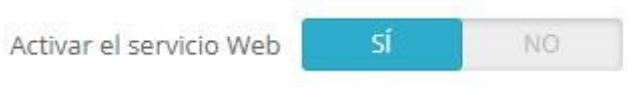

#### Imagen 8

Por otro lado, debemos de darle al "+" que aparece arriba a la derecha en la misma ventana y generar un nuevo WebService.

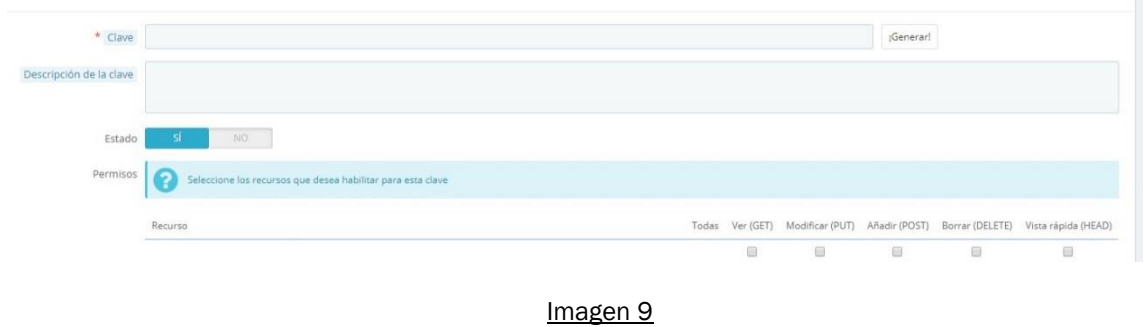

IMPORTANTE: Dentro debemos generar una nueva clave, asignarle una descripción (opcional), el estado debe de ser "SI" y en los permisos es recomendable que todos los recursos estén seleccionados, tanto para Get,Put, Post, Delete y Head para que no existan problemas al realizar consultas a la API.

En el caso de WooCommerce para activar las claves y poder utilizar el API correctamente deberemos de dirigirnos a WooComerce -> Ajustes -> Avanzado.

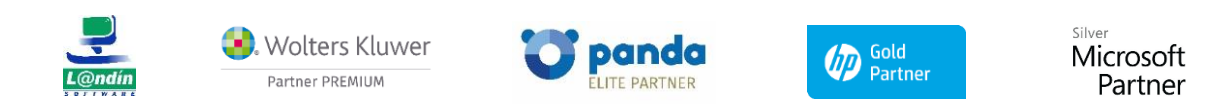

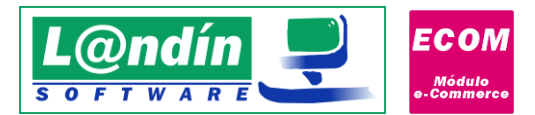

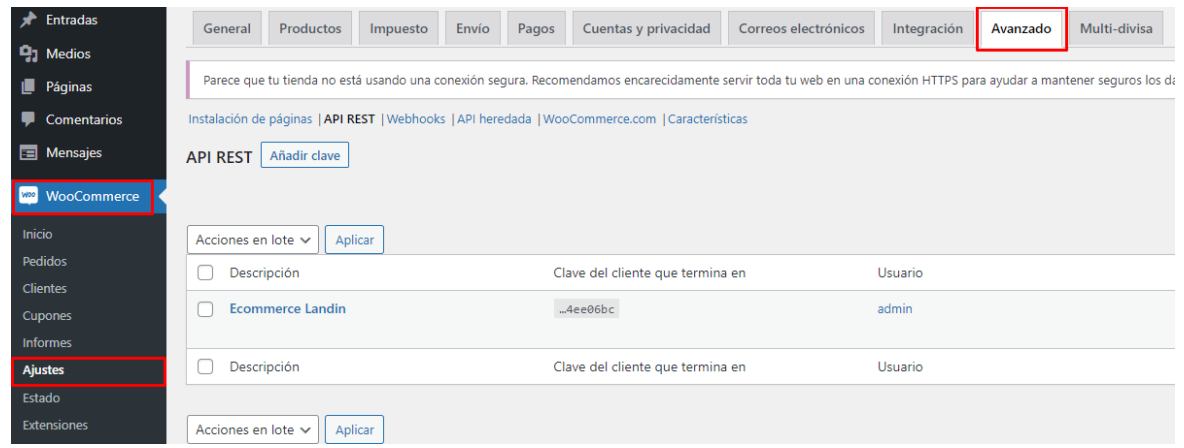

Deberemos de "Añadir Clave", seleccionamos permisos de "Lectura/Escritura" y generamos la clave. Nos generará una clave de cliente y una clave secreta.

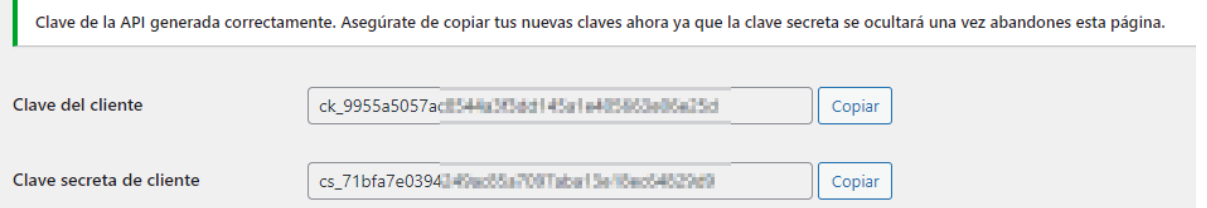

La clave del cliente deberemos de introducirla en el campo WebService API Key y la clave secreta en el campo clave secreta.

Para que el funcionamiento del API de WooCommerce sea correcto deberemos de hacer una configuración adicional: Ajustes -> Enlaces Permanentes y seleccionar Nombre de entrada:

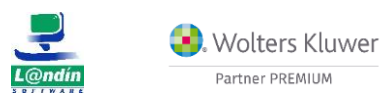

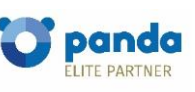

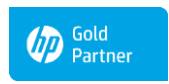

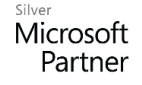

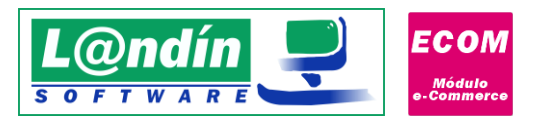

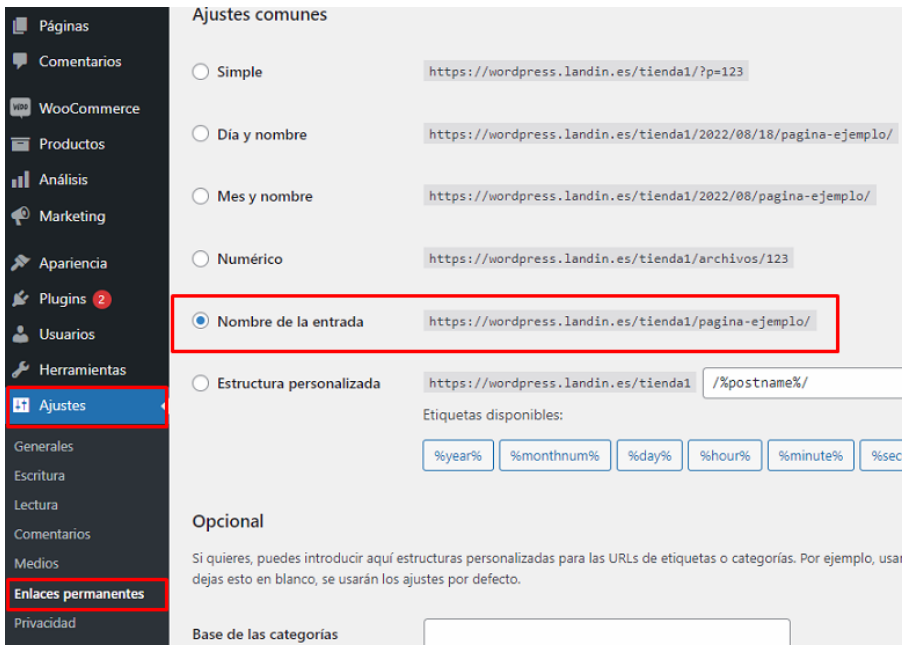

Protocolo: opción para especificar la versión de protocolo SSL/TLS en las peticiones HTTP que se realicen del servicio (es necesario realizar test de conexión hasta que la conexión sea correcta con el protocolo elegido).

En el caso de tener activada la opción de CMS WooCommerce también se nos habilitará una opción de Usuario WordPress y Contraseña WordPress. Estos datos solamente serán necesarios en el caso de querer subir imágenes de productos a WooCommerce.

#### EXPORTACIÓN / ACTUALIZACIÓN

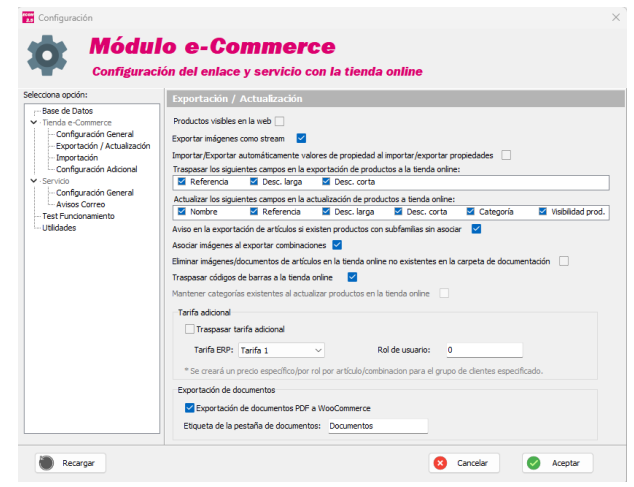

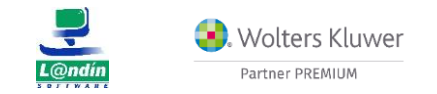

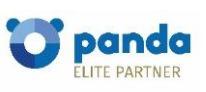

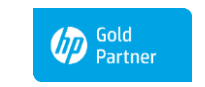

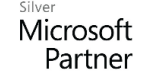

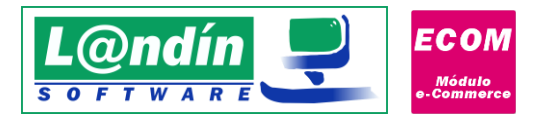

Productos visibles en la web: check para activar o desactivar la opción que al exportar productos aparezcan visibles en la tienda online sin tener que hacer ningún cambio, o que no aparezcan visibles y los tendremos que activar nosotros. Algo a tener en cuenta en esta opción es que teniéndola activada en la configuración y realizando la exportación, el producto no aparecerá activo si su subfamilia no está vinculada a alguna categoría de la tienda online, ya que un producto no puede ser visible si no está dentro de una categoría en la tienda online. (Asociación de elementos -> Subfamilias)

Exportar imágenes como stream: función interna del módulo de cómo se exportan las imágenes a la tienda online. Si no funciona la exportación de imágenes es necesario marcar esta opción y probar así la exportación de imágenes.

Importar/Exportar automáticamente valores de propiedad al importar/exportar propiedades: opción que nos da la posibilidad de que al importar o exportar propiedades entre GesL@n ERP y la tienda online, nos realice automáticamente la importación o exportación de los valores de cada propiedad, evitando así tener que realizarlo de forma manual posteriormente.

Traspasar los siguientes campos en la exportación de productos a la tienda online: opción que nos brinda la posibilidad de elegir los campos a exportar en la exportación de productos en la tienda online. Por ejemplo: para evitar traspasar el texto ampliado del artículo que utilizamos para anotaciones internas.

Traspasar los siguientes campos en la actualización de productos a la tienda online: opción que nos brinda la posibilidad de elegir los campos a exportar en la actualización de productos en la tienda online. Si por ejemplo en la tienda online tenemos un nombre diferente al del ERP deberemos de desmarcar la actualización del campo nombre para evitar que nos actualice el producto con el nombre del ERP.

Actualizar nombre, referencia, descripción corta y descripción larga al actualizar productos a la tienda online: opción que nos permite la posibilidad de actualizar los artículos a la tienda online sin exportar lo que contengan en el nombre, referencia, descripción corta y descripción larga. Esta opción se adapta a clientes que realizan la exportación del artículo, desean tener un nombre diferente en la tienda online, y al actualizar que no machaque ese nombre que le asignó en la tienda online.

Actualizar categoría al actualizar productos a la tienda online: opción que nos permite actualizar la categoría al actualizar productos en la tienda online si existió un cambio de subfamilia y esa nueva subfamilia está asociada a una nueva categoría.

Aviso en la exportación de artículos si existen productos con subfamilias sin asociar: opción que nos permite recibir un aviso de confirmación al exportar artículos a la tienda online si la subfamilia del mismo no está asociada a una categoría en la tienda online. Teniendo la subfamilia asociada a una categoría, ese artículo lo incluiría automáticamente en dicha categoría.

Asociar imágenes al exportar combinaciones: opción que nos da la posibilidad de asociar imágenes en la exportación de combinaciones. Es decir, crear las combinaciones en la tienda online con la imagen que ese desglose tenga vinculada en GesL@n ERP. Es importante que la imagen que esté asociada al desglose en GesL@n ERP se encuentre en la carpeta de documentación del artículo al que pertenece el desglose y se haya exportado correctamente en la exportación del artículo a la tienda online. Es decir, las imágenes que

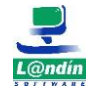

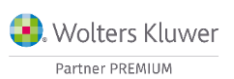

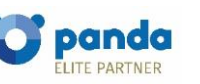

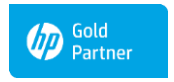

Microsoft Partner

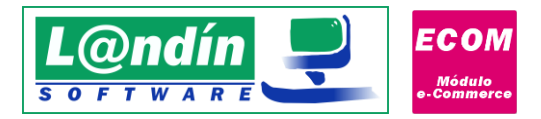

tengan asociadas las combinaciones deben de existir en la carpeta de documentación de dicho artículo. Al exportar el artículo se exportarán a la tienda online, y cuando se realice la exportación de las combinaciones, esas imágenes se asociarán a la combinación de la tienda online.

Eliminar imágenes de artículos en la tienda online no existentes en la carpeta de documentación: opción que permite la eliminación de imágenes de artículos en la tienda online si se han eliminado de la carpeta de documentación. Para la comprobación de las imágenes el artículo debe de estar como "no sincronizado", es decir, deberá de sufrir algún tipo de cambio: cambio de stock, cambio de datos en la ficha…etc. Debe de quedar claro que la eliminación de una imagen de la carpeta de documentación NO marca a este artículo como NO SINCRONIZADO.

Traspasar códigos de barras a la tienda online: opción que permite añadir el código de barras de la ficha del artículo a la tienda online. OJO, PrestaShop y WooCommerce comprueban para que no se repita, en caso de error al exportar revisar el error porque puede ser debido a un código de barras repetido.

Mantener categorías existentes al actualizar productos en la tienda online: compatible únicamente con CMS PrestaShop. Al actualizar productos mantiene las categorías asociadas al producto y en caso de no existir la categoría asociada a la combinación la inserta. En caso de tener desactivada esta opción, borra las categorías del artículo e inserta únicamente la que está enlazada a la subfamilia.

Traspasar tarifa adicional: se exporta la tarifa seleccionada para un grupo de clientes determinado en el caso de PrestaShop o para un rol determinado en el caso de WooCommerce. Para PrestaShop se crea como un precio específico determinado.

Exportación de documentos PDF a WooCommerce: opción que permite la exportación de ficheros PDF ubicados en la carpeta de documentación a WooCommerce.

#### IMPORTACIÓN

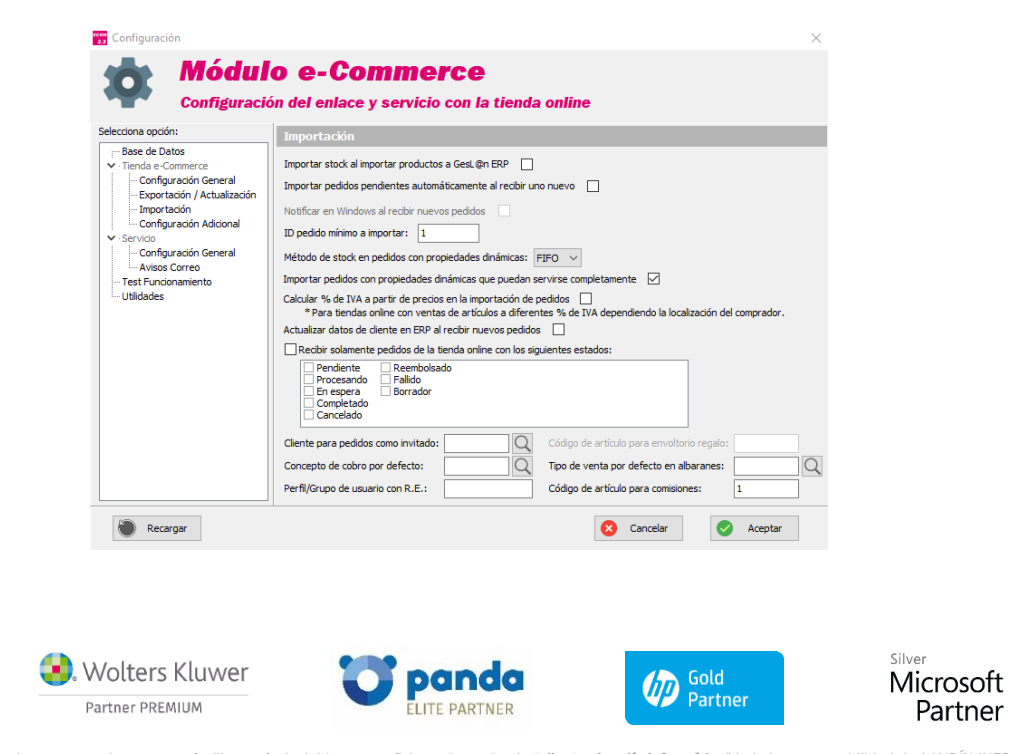

Le informamos que todos los datos personales que nos facilite serán incluidos en un fichero denominado "clientes Landín informática" bajo la responsabilidad de *LANDÍN INFORMÁTICA S.L* y serán tratados con la finalidad de gestionar nuestra relación comercial. Así mismo le facilitamos los datos de contacto de Galicia Protección de Datos, S.L como nuestro Delegado de Protección de Datos, mediante el correo electrónico[: lopd@landin.es.](mailto:lopd@landin.es) Usted tiene derecho a obtener confirmación sobre si en *LANDÍN INFORMÁTICA S.L* estamos tratando sus datos personales por tanto tiene derecho a acceder a sus datos personales, a la limitación de su tratamiento, rectificar los datos inexactos, solicitar su supresión cuando los datos ya no sean necesarios, así como el derecho a la portabilidad de los datos, dirigiéndose a *LANDÍN INFORMÁTICA S.L* a través de *[landin@landin.es](mailto:landin@landin.es)* o la dirección *CALLE RIO LEREZ, 1 36005 POIO.* En el supuesto de que usted no sea el destinatario de este mensaje, le rogamos nos lo comunique de inmediato por esta misma vía, procediendo a su eliminación y no comunicando a terceros su contenido.

Partner

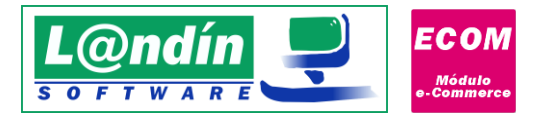

Importar stock al importar productos a GesL@n ERP: check para activar o desactivar la opción de que al recibir productos o combinaciones recibir el stock e insertarlo en el almacén que tenemos configurado para la tienda online en GesL@n ERP. En este caso, la importación de stock se realiza sin asociar un documento de stock, por lo que lo recomendable será importar los artículos sin stock y realizar un parte de inventario para que coincidan todos los movimientos de cada artículo.

Importar pedidos pendientes automáticamente al recibir uno nuevo: Cuando nos realizan un pedido en la tienda online, recibimos automáticamente el pedido a GesL@n ERP. Este check es para activar la opción de que al recibir dicho pedido automáticamente, comprobar los pedidos desde el id de pedido mínimo para importar configurado en este mismo formulario, y a partir del pedido mínimo hasta el último pedido registrado en la tienda online comprobar si existe alguno que no está enlazado a GesL@n ERP e intentar importarlo.

Notificar en Windows al recibir nuevos pedidos (solamente compatible en Windows 10 y Windows 8): Opción deshabilitada por el momento debido a incompatibilidades con diversas versiones de Windows. Opción que nos permite obtener avisos de Windows al recibir nuevos pedidos a GesL@n ERP desde la tienda online, por lo que no tendremos que estar viendo el GUI si estamos trabajando en el mismo equipo.

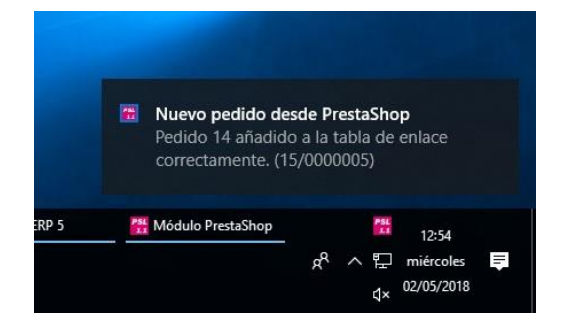

ID Pedido mínimo a importar: número de pedido mínimo a partir del cual el módulo e-Commerce nos importará a GesL@n ERP. Existe una clara diferencia en el funcionamiento del ID pedido mínimo a importar entre PrestaShop y WooCommerce. En PrestaShop la importación se hace a través del ID por lo que el ID que tengamos configurado en este apartado será el pedido a partir del cual (incluido) nos importará en GesLan ERP. Por el contrario, en WooCommerce la importación se hace a través de la fecha del ID de pedido especificado, por lo que, si asignamos un ID que no existe en nuestra tienda online, automáticamente recibiremos todos los pedidos a partir del 1 de enero de 2022 (fecha por defecto). En WooCommerce se obtienen los pedidos posteriores a la fecha del ID de pedido especificado.

Método de stock en pedidos con propiedades dinámicas: posibilidad de seleccionar entre método de stock FIFO o LIFO para los pedidos que recibimos desde la tienda online y que en GesL@n ERP contienen propiedades dinámicas asociadas.

Calcular el % de IVA a partir de precios en la importación de pedidos: opción que nos permite el cálculo del porcentaje de IVA a partir de los precios con IVA y sin IVA que nos vienen en cada línea de pedido. Esta opción es esencial tenerla activada en tiendas online que pueden vender el mismo artículo con diferentes % de IVA. (Por ejemplo, para España con el 21% pero realiza ventas a Italia y ese producto se vende con el 22%).

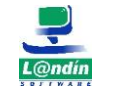

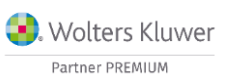

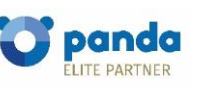

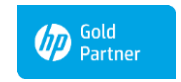

Microsoft Partner

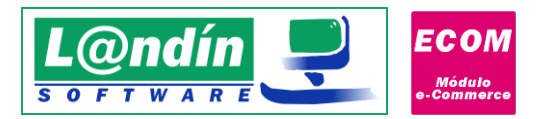

Actualizar datos de cliente en el ERP al recibir nuevos pedidos: opción que permite actualizar los datos de cliente en el ERP al recibir nuevos pedidos.

Recibir solamente pedidos de la tienda online con los siguientes estados: En el mismo formulario encontramos dos botones, uno para añadir estados y otro para eliminar.

IMPORTANTE: Si marcamos la opción de recibir solamente pedidos de la tienda online con los siguientes estados es necesario que tengamos estados añadidos, ya que si no tenemos estados no nos funcionará la importación de pedidos.

Cliente para pedidos como invitados: Código de cliente que se utilizará para pedidos de WooCommerce de clientes que efectúan el pedido como invitados sin registrarse.

Código de artículo para envoltorio regalo: Código de artículo de GesL@n ERP para utilizar como una nueva línea en pedidos procedentes de PrestaShop que posean envoltorio de regalo con precio mayor que 0.

Concepto de cobro por defecto: código de concepto de cobro utilizado por defecto en los anticipos creados para los pedidos importados desde la tienda online. (Solamente se crearán anticipos si tenemos seleccionada la opción de "anticipo" en la asociación de formas de pago).

Tipo de venta por defecto en albaranes: tipo de venta que se le asigna al servir automáticamente los pedidos recibidos de la web.

Perfil/Grupo de usuario con R.E: posibilidad de especificar el código del perfil o grupo de usuario de plataforma e-commerce para usuarios que tengan marcado recargo de equivalencia en la tienda online. Al especificar un grupo de usuarios, al crear el nuevo cliente se marcará el check de "Recargo de equivalencia" en la ficha del cliente en GesL@n ERP para poder importar los pedidos correctamente. (Este perfil es el que se le asigna en la plataforma e-commerce para que le aplique recargo de equivalencia en los pedidos). Si este campo está vacío no se comprueba.

Código de artículo para comisiones: código de artículo de GesL@n ERP utilizado para añadir las líneas de comisiones al pedido.

#### CONFIGURACIÓN ADICIONAL

Es importante recalcar que esta configuración es muy específica y es recomendable consultar cualquier modificación de este apartado con el departamento de soporte de Landín Informática para evitar problemas de cara a un futuro. Esta configuración es para un tipo de implantación con unas necesidades muy concretas.

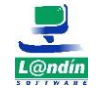

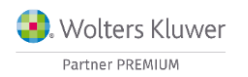

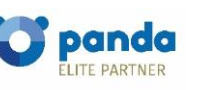

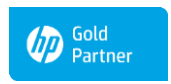

Microsoft Partner

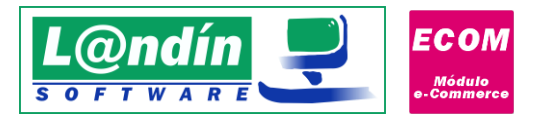

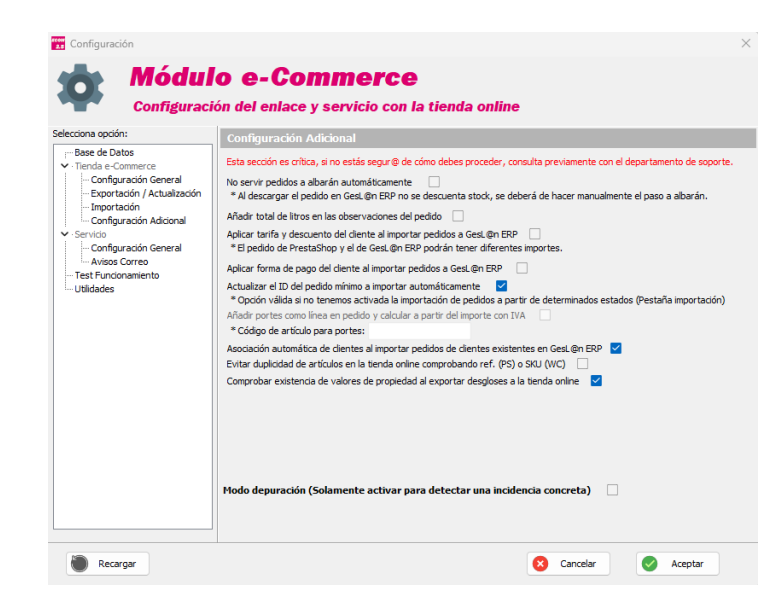

No servir pedidos a albarán automáticamente: al recibir un pedido desde la tienda online no se sirve automáticamente a albarán con este check marcado. El problema que existe con este check marcado es que hasta que no sirvamos a albarán ese pedido el stock no se descontará en el GesL@n ERP, por lo que podemos realizar ventas sin tener stock real.

Añadir total de litros en las observaciones del pedido: se añade en el campo observaciones del pedido la suma del total de litros (litros x cantidad) de cada línea del pedido.

Aplicar tarifa y descuento del cliente al importar pedidos a GesL@n ERP: se aplica la tarifa y el descuento al importar el pedido a GesL@n ERP por lo que en algunos casos los importes del pedido de la tienda online y el pedido en GesL@n ERP no coincidirán.

Aplicar forma de pago del cliente al importar pedidos a GesL@n ERP: se aplica la forma de pago asignada en la ficha del cliente en GesL@n ERP.

Actualizar el ID del pedido mínimo a importar automáticamente: opción que permite actualizar el id del pedido mínimo a importar automáticamente. Esta opción no funciona si tenemos activada la opción de recibir pedidos con estados determinados en la pestaña de importación ya que puede haber un pedido con un estado determinado (pendiente de pago) que no tenemos seleccionado para importar, al no ser un estado contemplado, ese pedido no se debe de importar en este momento pero si recibimos el resto de pedidos que tienen estados válidos el ID del pedido mínimo cambiará por lo que ese pedido que no tenía un estado válido en ese momento queda excluido en las próximas importaciones, pudiendo cambiar su estado a un estado válido.

Artículo portes como línea en pedido y calcular a partir del importe con IVA: opción para añadir los portes como una línea del pedido en lugar de añadirlos en la casilla de portes. Esta opción consiste en calcular el precio de portes a partir del precio con IVA para evitar variaciones de céntimos que se pueden dar en estos casos ya que de PrestaShop solamente recibimos 2 decimales en los portes, pudiendo no cuadrar al 100%.

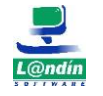

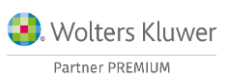

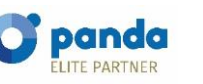

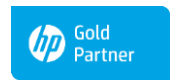

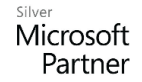

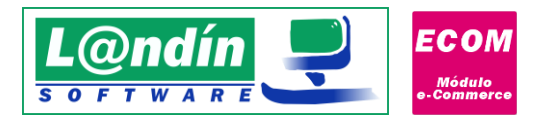

Se añadirá la línea de portes como una nueva línea de pedido usando el artículo indicado en la casilla inferior a esta opción.

Asociación automática de clientes al importar pedidos de clientes existentes en GesL@n ERP: opción que permite comprobar a través del e-mail (WooCommerce) o a través del e-mail y/o nif (PrestaShop) si el cliente al importar pedidos ya existe en GesL@n ERP. Evitando duplicarlo con la creación del mismo. Por ejemplo: tenemos el cliente con NIF 11111111H en GesL@n ERP y nos llega un pedido de la tienda online de ese cliente. Al ser el primer pedido recibido de ese cliente no lo tenemos asociado, con esta opción marcada no nos creará el cliente en el ERP, solamente lo "asociará" al ID de la tienda online, mientras que, si tenemos esta opción desmarcada nos creará el cliente en GesL@n ERP y lo tendremos duplicado.

Evitar duplicidad de artículos en la tienda online comprobando referencia (PS) o SKU (WC): Esta opción permite una comprobación adicional en la exportación de productos para evitar que se dupliquen artículos en la tienda online comprobando el campo referencia en PrestaShop o el campo SKU en el caso de WooCommerce. En PrestaShop no depende de otras opciones ya que en la referencia siempre se le asigna el código de artículo al exportar productos, pero en el caso de WooCommerce, para que esta opción funcione correctamente, deberemos de tener la exportación de códigos de barras activada en la pestaña de configuración->exportación.

Esta opción comprobará si existe algún artículo con el código de artículo del ERP como referencia en PrestaShop o en WooCommerce si existe algún artículo en la tienda online con el mismo código de barras (sku) para evitar así tener duplicados los artículos. En este caso se lanzará un aviso para que se realice la asociación del correspondiente producto.

Comprobar existencia de valores de propiedad al exportar desgloses a la tienda online: opción que permite comprobar si un valor de propiedad que está asociado existe en la tienda online al realizar la exportación de desgloses. El módulo siempre comprueba si el valor de propiedad está asociado en la tabla de enlace del ERP, pero se podría dar el caso de que un valor de propiedad que estuvo enlazado anteriormente se haya eliminado de la tienda online por alguna razón, y sin esta opción marcada, el desglose se exportaría a la tienda online pero aparecería sin valor de propiedad asignado. Con esta opción marcada se comprueba si existe el valor antes de exportar el desglose.

**SERVICIO** 

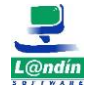

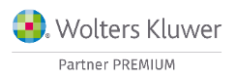

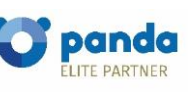

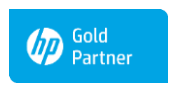

Microsoft Partner

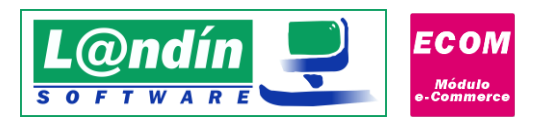

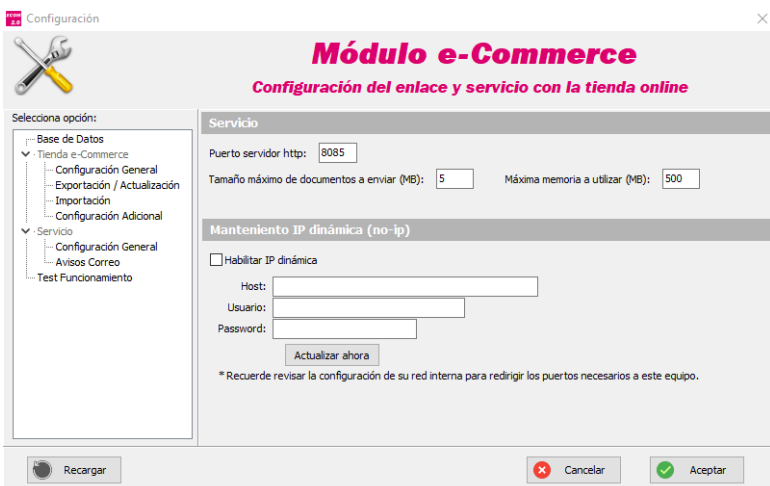

Esta parte de la configuración es muy similar a otros programas de Landín Informática como puede ser el ERP Mobile.

Aquí, podremos configurar el puerto HTTP (se debe de dejar por defecto, 8085), tamaño máximo de documentos (imágenes en este caso), memoria máxima utilizada por la aplicación, configuración de IP dinámica (con DNS No-IP), y también la configuración del email, para los avisos por correo tras recibir pedidos automáticamente.

#### AVISOS CORREO

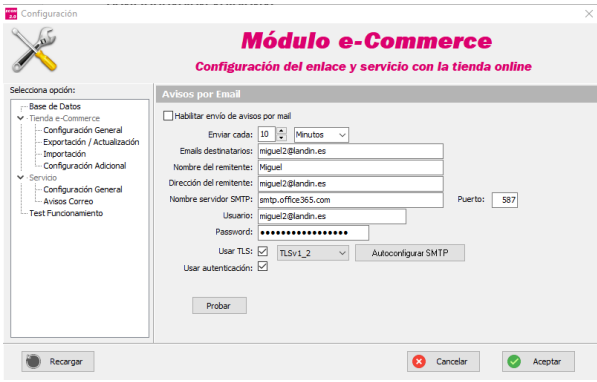

Configuración del email para avisos del propio módulo.

#### TEST FUNCIONAMIENTO

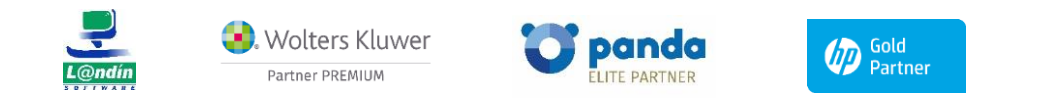

Microsoft Partner

 $\overline{\phantom{a}}$ 

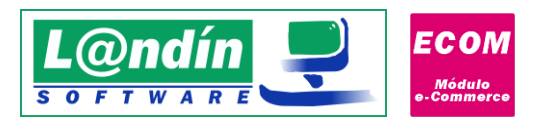

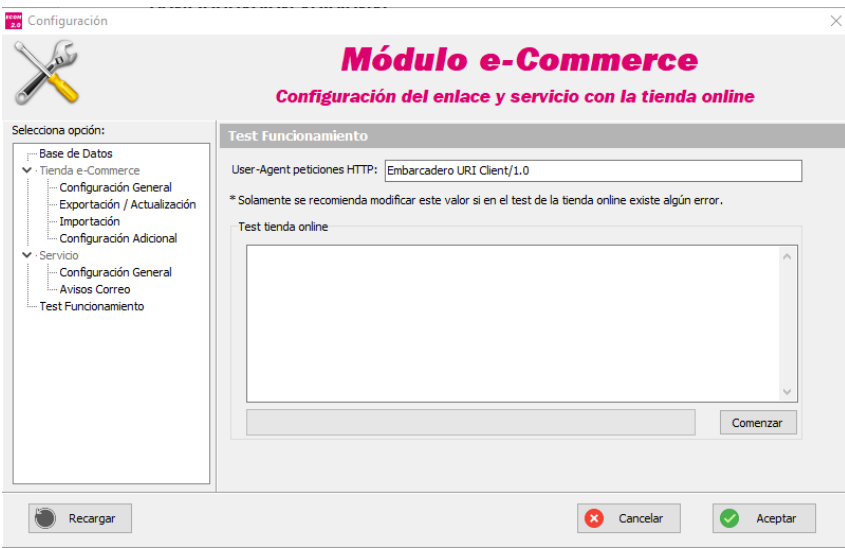

En este apartado configuraremos el User-Agent de las peticiones HTTP, ya que dependiendo del hosting donde esté alojada la tienda online pueden existir problemas de conexión, todas provenientes del mod\_security y las reglas que éste tenga.

También existe, como podemos ver en la siguiente imagen, un test para comprobar que la funcionalidad del módulo con la tienda online es correcto.

En este test se realizan todos los tipos de petición que realizamos en el módulo (GET, PUT, POST Y DELETE).

El test de la tienda online se basa en recibir la plantilla para insertar un elemento a través de un XML, se rellena el XML y se realiza una petición POST con el artículo. Obtenemos el nuevo artículo, y le modificamos: nombre, precio y peso.

En el siguiente paso, obtenemos el artículo que hemos modificado y comprobamos si las modificaciones surgieron efecto. Con esto nos aseguramos que la versión de la tienda online es totalmente compatible.

Por último, eliminamos el artículo creado.

Es importe tener en cuenta que en este test no se exportan imágenes de artículos. Por lo que si vamos a utilizar esta funcionalidad debemos de realizar una prueba manual en la exportación de un artículo que contenga imágenes compatibles en la carpeta de documentación.

#### UTILIDADES

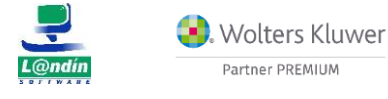

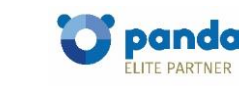

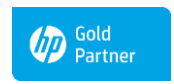

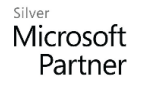

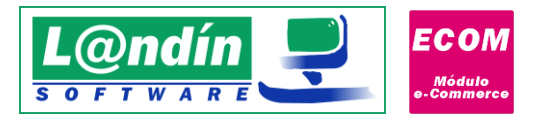

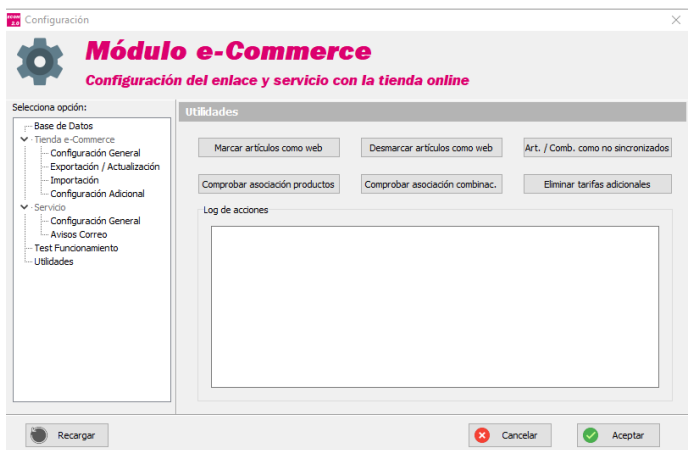

Marcar artículos como web: marca todos los artículos de la base de datos como artículos web para cargar en el módulo e-Commerce.

Desmarcar artículos como web: desmarca todos los artículos de la base de datos como artículos web para que no los cargue en el módulo e-Commerce

Art. / Comb. como no sincronizados: marca todos los artículos y todas las combinaciones de las tablas de enlace como no sincronizados para sincronizar posteriormente. Esta opción no elimina el artículo o la combinación de la tienda online, ni elimina la asociación, simplemente los marca como no sincronizados para volver a realizar una exportación y actualizar todos los datos en la tienda online.

Comprobar asociación productos: opción que comprueba los productos no sincronizados en la tienda online, si la petición devuelve un código 404, los elimina de la tabla de enlace y así no se intentan actualizar en la tienda online.

Comprobar asociación combinac.: opción que comprueba las combinaciones no sincronizadas en la tienda online, si la petición devuelve un código 404, los elimina de la tabla de enlace y así no se intentan actualizar en la tienda online.

Eliminar tarifas adicionales (Solamente compatible con tiendas online PrestaShop): elimina todas las tarifas adicionales exportadas en la tienda online (como precios específicos) manteniendo únicamente la tarifa principal.

### <span id="page-22-0"></span>4. Exportación

Desde este formulario podremos realizar todo lo que tiene que ver con la exportación de elementos desde el GesL@n ERP a la tienda line.

Entre la exportación que podemos realizar destacamos la exportación de productos, propiedades, valores de propiedades y combinaciones (desgloses en GesL@n ERP).

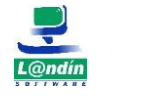

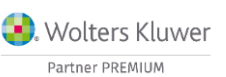

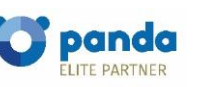

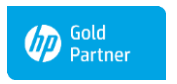

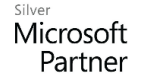

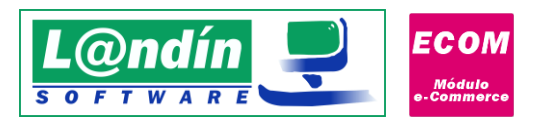

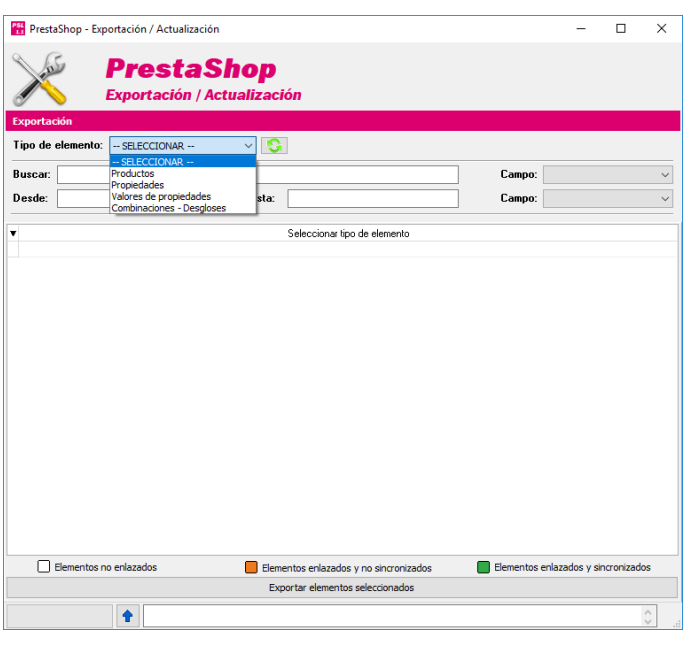

#### Imagen 11

Además de la exportación, en productos y combinaciones también existe la actualización, es decir, cuando se realicen modificaciones en productos o desgloses de GesLan ERP tenemos la opción de actualizar los mismos en la tienda online, cambiando el estado de sincronizado a no sincronizado para poder diferenciarlos de los que están actualizados.

#### <span id="page-23-0"></span>4.1. Exportación de productos

El primer elemento que nos encontramos en la ventana de exportación son los productos, que, al seleccionarlo, nos cargarán en la misma ventana todos los artículos que tenemos en GesL@n ERP, los cuales están disponibles para exportar a la tienda online.

Algo que debemos de **tener en cuenta** en la exportación de productos es que debemos de tener vinculados los IVA en asociación de elementos.

Si el IVA de un producto no está asociado con el respectivo IVA en el ERP no nos permite realizar la exportación de dicho artículo, por lo que antes de realizar la exportación es obligatorio realizar la asociación de los IVA. (Esto solamente será necesario en tiendas online PrestaShop).

Por otro lado, es recomendable realizar la asociación de categorías antes de realizar la exportación de artículos, ya que de esta manera, el artículo nos lo incluirá automáticamente en la categoría vinculada a la subfamilia del mismo, por lo que nos ahorramos tener que hacerlo de forma manual posteriormente.

Al seleccionar el elemento "Productos" nos aparecerá visible una etiqueta donde nos indica la tarifa configurada para la exportación y también una etiqueta de stock, donde nos aparecerá el stock que

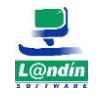

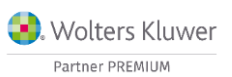

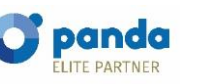

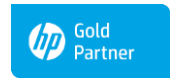

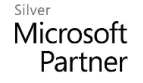

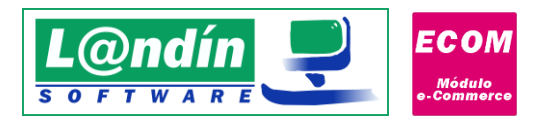

tenemos seleccionado en la exportación (En la configuración del módulo, tenemos una opción para seleccionar el almacén para el "Stock a Exportar).

Los campos que se envían a la tienda online en la exportación de productos son:

- ➢ Nombre: nombre del artículo en GesL@n ERP.
- ➢ Subfamilia: código de la subfamilia en GesL@n ERP. (A tener en cuenta que si su subfamilia no está vinculada con ninguna categoría el producto se exportará sin estar activo, es decir, no aparecerá en la tienda online disponible para comprar, debemos de asignarle una categoría en la tienda online y después lo pondremos visible).
- ➢ Tarifa (dependiendo la selección del desplegable varía): precio del producto.
- $\triangleright$  Stock: stock de ese producto.
- ➢ IVA: código del IVA en GesL@n ERP.
- ➢ Tasa: código de la tasa en GesL@n ERP.
- ➢ Peso: campo de peso de la ficha del artículo.
- ➢ Descripción: es lo que se va a insertar en la descripción del producto en la tienda online, en el ERP se insertaría dicho texto en el texto ampliado del artículo, como podemos ver en la siguiente imagen

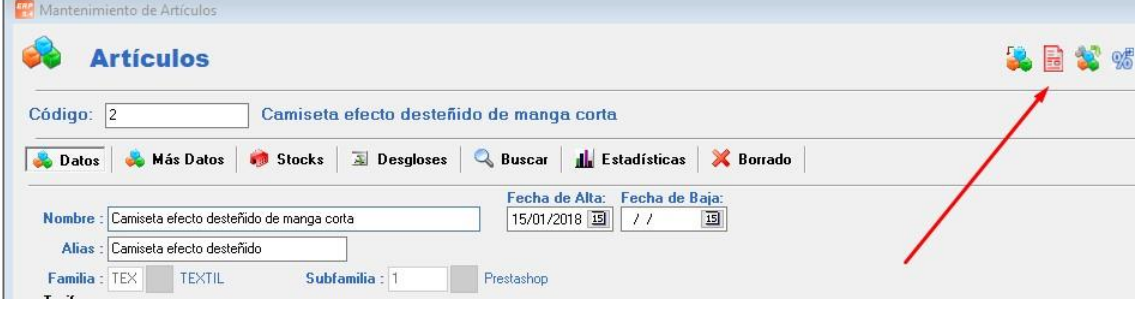

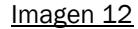

➢ Descripción corta: campo que aparecerá en la descripción corta de la ficha del artículo en la tienda online. En la ficha del artículo se corresponde con el texto libre del mismo.

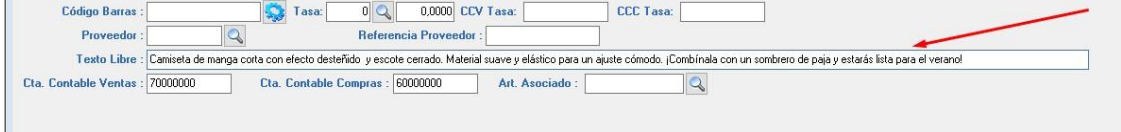

#### Imagen 13

➢ Marca: se envía la marca desde el ERP a PrestaShop. Si no existe la marca en la tienda online se crea automáticamente y se inserta el código en el campo <manufacturer> del artículo. (Solamente compatible con PrestaShop, en WooCommerce no tenemos marcas).

Por otro lado, tenemos dos campos que son informativos: Sincronizado y activo. El primero nos dice si el artículo está sincronizado con la tienda online (es decir, si el producto está exactamente igual en la tienda online y en el ERP). Y el segundo campo, activo, hace referencia a que cuando se realice la exportación del producto si

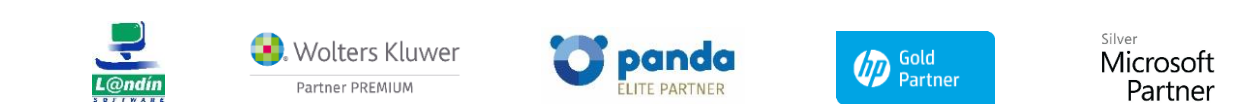

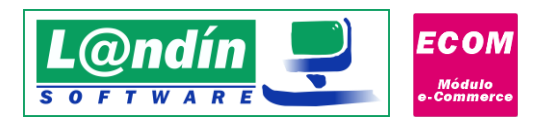

aparecerá como visible en la web como disponible para comprar o no. Es decir, si al exportar el producto un cliente puede comprarlo, o lo tenemos que activar desde la configuración de la tienda online.

En GesL@n ERP es OBLIGATORIO que las ecotasas tengan importe incluido en precio, y pueden ser tanto en porcentaje como en importe, aunque es recomendable la segunda opción ya que en PrestaShop las ecotasas solamente tienen opción de ir reflejado en importe y no en porcentaje. Por lo que el porcentaje se traduciría en un importe y esto podría causar alguna variación en decimales.

En el caso de trabajar WooCommerce por el momento no se soportan tasas.

Con los productos en la exportación también se realizará la exportación de imágenes que tenga dicho artículo en GesL@n ERP. Para asignarle imágenes a los artículos debemos de ir a la ficha del mismo en GesL@n ERP y abrir la carpeta de documentación del mismo.

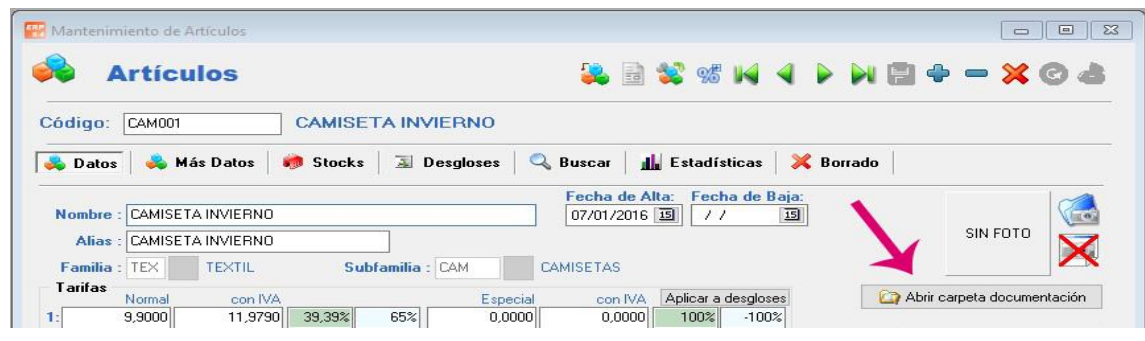

Imagen 14

En la misma carpeta del artículo podremos incluir las imágenes que queremos que nos suba a la tienda online al realizar la exportación del artículo.

Cada artículo tiene su propia carpeta con el código del mismo. Esa ruta se configura en el GesL@n ERP en Configuración-General-Documentos de artículos.

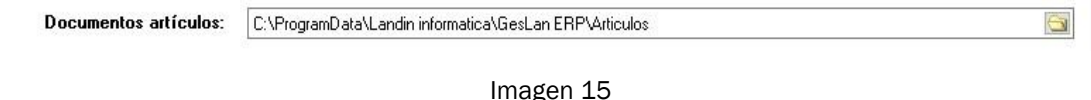

Los formatos de imágenes soportados en la exportación de artículos son: .JPG,.JPEG Y .PNG. El resto de formatos no están soportados, aunque el producto se exportará igual, pero al exportar dicha imagen con la extensión no soportada lanzará error y no se subirá a la tienda online.

La exportación de imágenes se realiza tanto en la exportación inicial como en las actualizaciones que se realicen de los artículos. Si sobrescribimos una imagen por otra diferente, al poseer el mismo nombre, dicha imagen no se exportaría ya que en la base de datos aparecería como exportada.

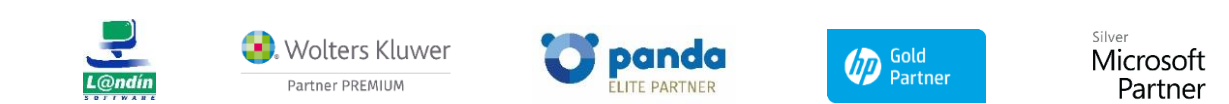

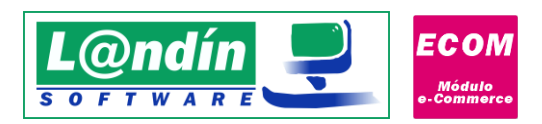

Solamente se exportan en la actualización las imágenes que no hayan sido exportadas con anterioridad.

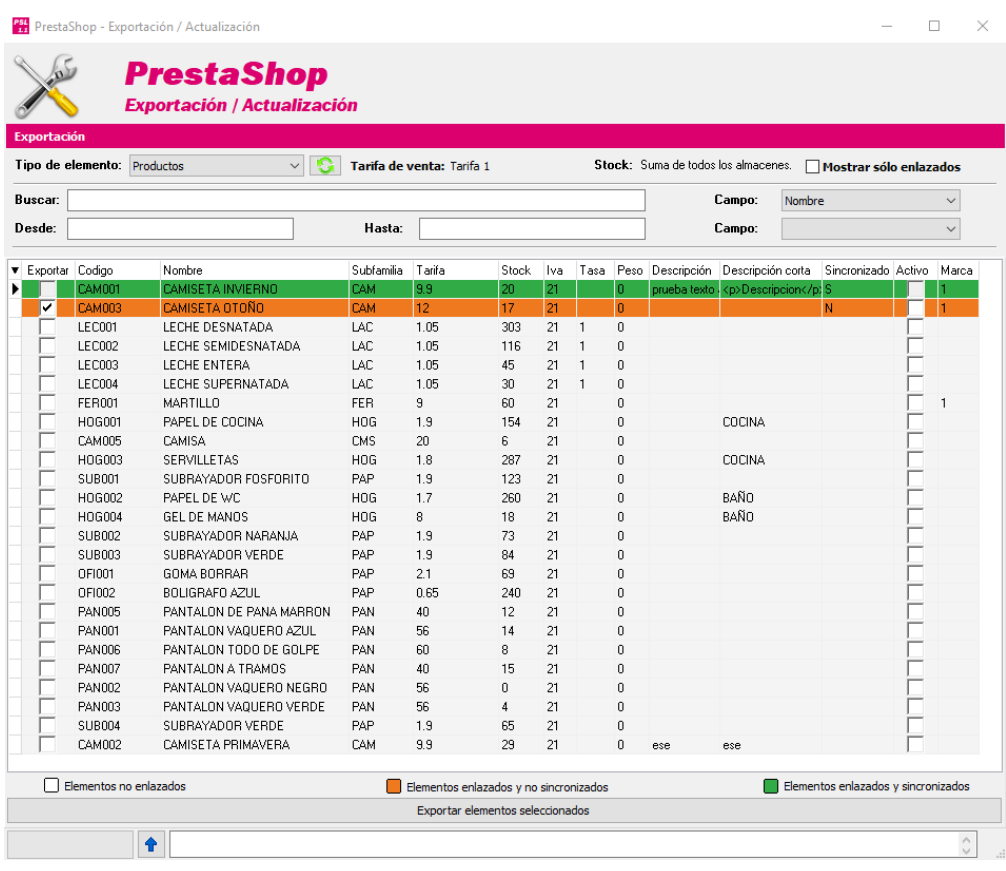

#### Imagen 16

Los productos exportados y sincronizados correctamente aparecen con un color de fondo VERDE, los exportados y que posteriormente se modificaron en GesL@n ERP sin ser actualizados en la tienda online, aparecen en color NARANJA, dichos artículos en naranja nos aparecen ya con el check de EXPORTAR seleccionado para poder actualizarlos en la tienda online. Así, podemos tener todos los productos totalmente actualizados solamente realizando un cambio en el GesL@n ERP. (Imagen 16).

### <span id="page-26-0"></span>4.1.1.Exportación de imágenes WooCommerce

La exportación de imágenes de productos / desgloses a WooCommerce es un proceso más complejo que el que se realiza en otras plataformas.

Para que la exportación de imágenes se realice correctamente es necesario instalar un plugin para poder autenticarse en WordPress. Existen varias alternativas, pero el que recomendamos debido a su facilidad de configuración es: WordPress REST API Authentication.

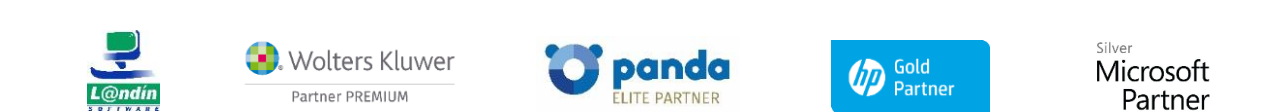

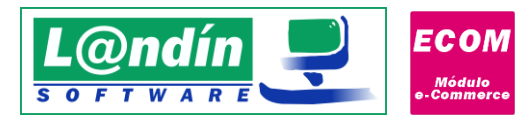

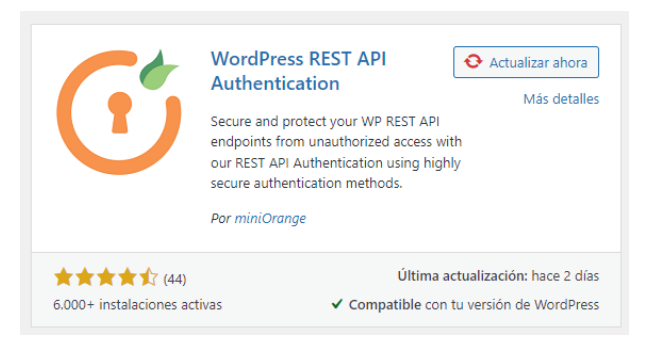

Tras instalar el plugin, deberemos de configurarlo a través de una nueva opción en el menú lateral de WordPress:

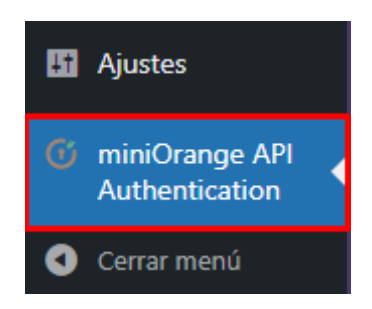

Al acceder al módulo, deberemos de configurar "Basic Authentication" -> "Username & Password with Base64 Encoding" y guardar. Con esto sería suficiente para poder subir imágenes correctamente, configurando usuario y contraseña en la configuración del módulo e-Commerce:

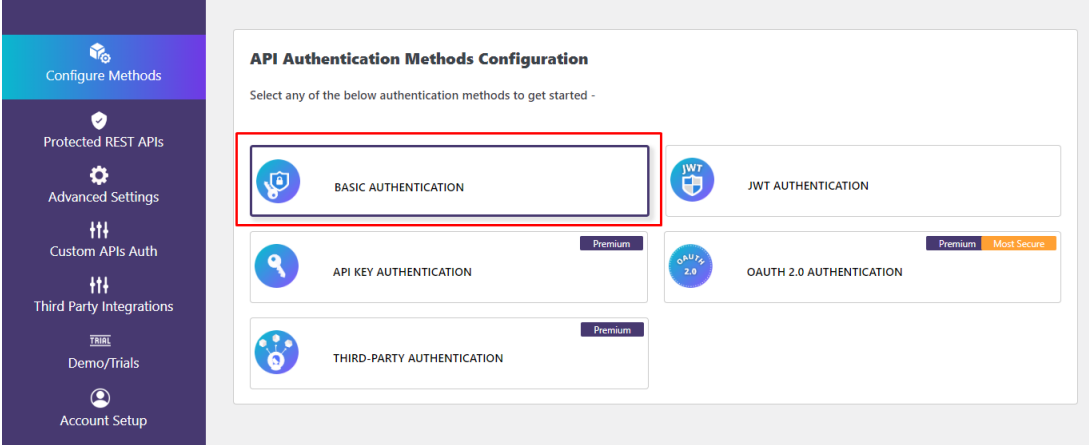

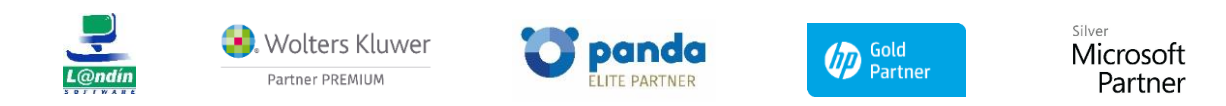

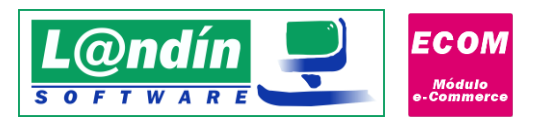

 $L@n$ 

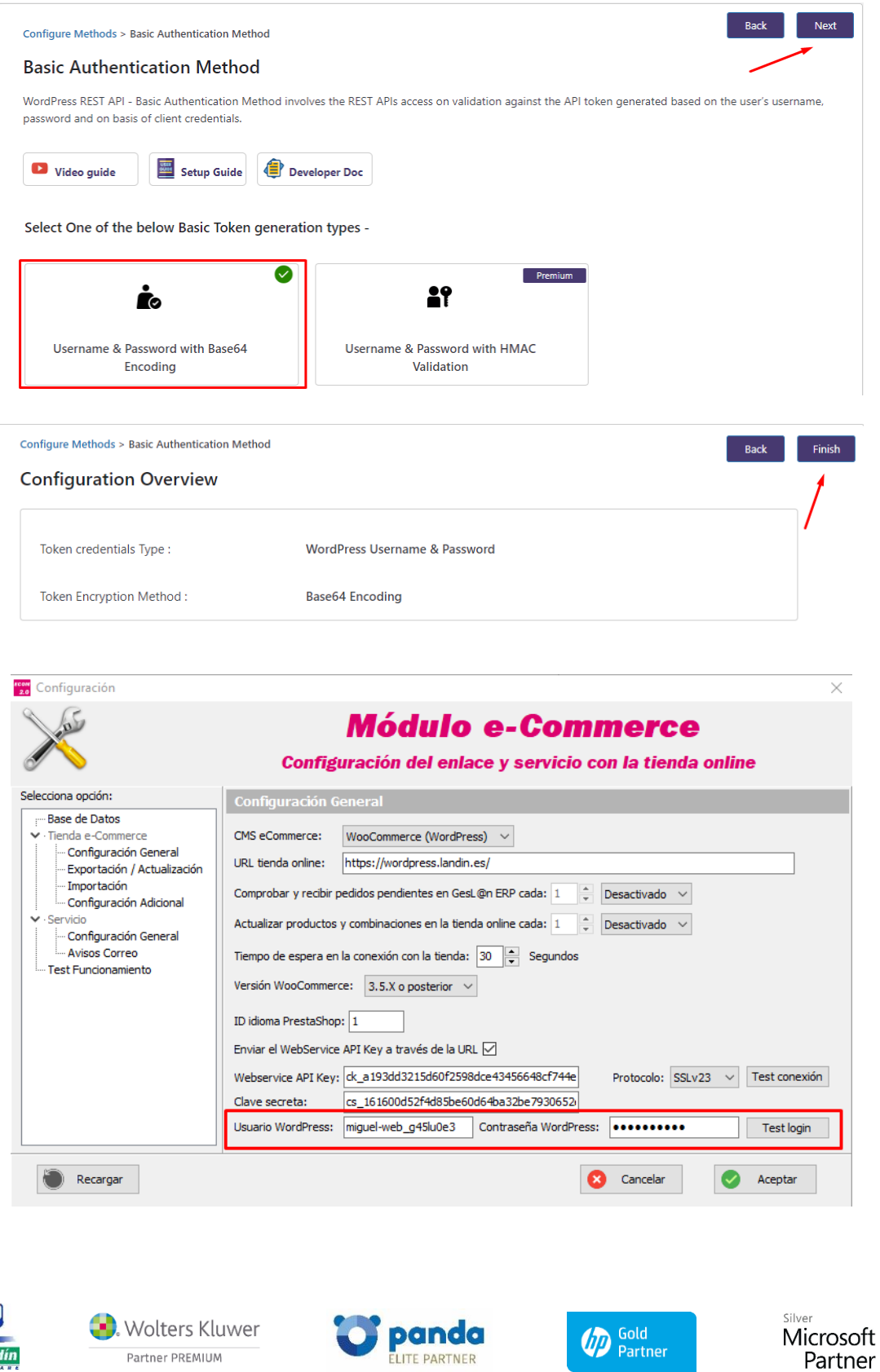

Le informamos que todos los datos personales que nos facilite serán incluidos en un fichero denominado **"clientes Landín informática**" bajo la responsabilidad de LANDÍN INFORMÁTICA S.L y<br>serán tratados con la finalidad de tiene derecho a acceder a sus datos personales, a la limitación de su tratamiento, rectificar los datos inexactos, solicitar su supresión cuando los datos ya no sean necesarios, así como el derecho<br>a la portabilidad de los

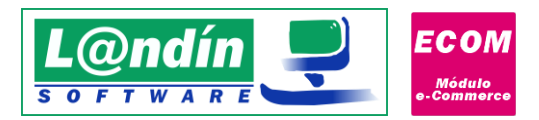

### <span id="page-29-0"></span>4.1.2.Exportación de marcas en WooCommerce

La exportación de marcas WooCommerce implica la instalación de un plugin en el software CMS: Perfect Brands for WooCommerce.

Con instalar y activar este módulo ya nos sincronizará las marcas automáticamente de cada artículo en la tienda online. En este punto debemos de tener en cuenta que solamente nos asignará una marca a cada producto (el módulo permite que un artículo disponga de varias marcas).

#### 4.1.3.Exportación de documentos PDF en WooCommerce

<span id="page-29-1"></span>En WooCommerce tenemos la posibilidad de exportar documentos PDF que existan en la carpeta de documentación del artículo en GesLan ERP.

Para ello deberemos de instalar el módulo: Documents Tab WooCommerce (En caso de no encontrarlo buscar por dimitrov).

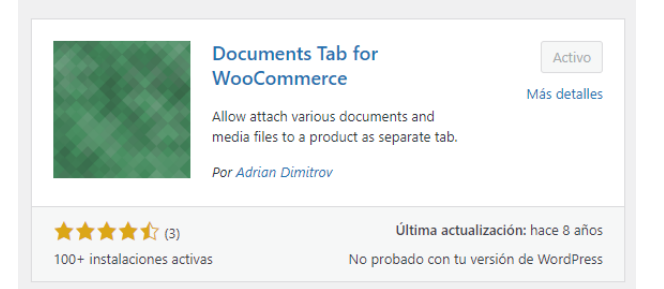

Este módulo añade una pestaña de documentos en la ficha del artículo donde aparecerán los documentos que se exporten del Módulo e-Commerce.

Por el momento solamente se traspasarán documentos PDF.

Para activar esta función, una vez tengamos el módulo instalado en nuestra tienda online, deberemos de ir a la configuración del módulo e-Commerce y activar el traspaso de documentos:

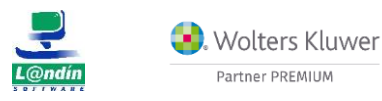

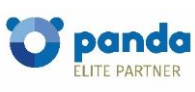

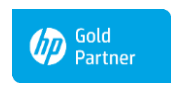

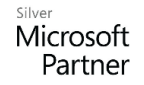

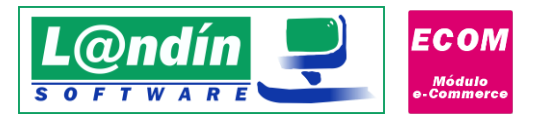

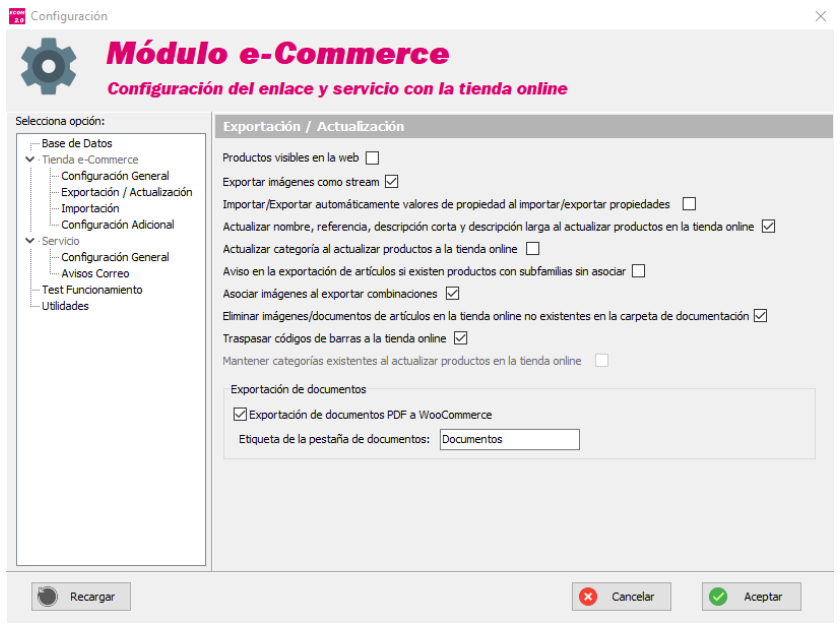

También tenemos la posibilidad de configurar el nombre de la pestaña que se crea en la ficha de cada artículo. El valor por defecto es: Documentos.

Una vez realizada la configuración comentada se realizará la exportación de documentos PDF tanto al exportar nuevos artículos como en la actualización (automática o manual).

Se debe de tener en cuenta que para un correcto funcionamiento deberemos de tener configurado el usuario y contraseña de WordPress en el módulo e-Commerce, ya que son las credenciales utilizadas para comunicarse con la API de WordPress.

Los tamaños máximos de fichero son definidos en el servidor de la web, por lo que cualquier error relacionado es ajeno al módulo e-Commerce. (upload\_max\_filesize, post\_max\_size, memory\_limit… variables del fichero PHP.ini)

### <span id="page-30-0"></span>4.1.4.Exportación de tarifa adicional en WooCommerce

La exportación de una tarifa adicional en WooCommerce es posible realizando la instalación de un nuevo plugin en nuestra tienda online.

El plugin que debemos instalar es: WooCommerce Role Based Pricing by Meow Crew. Con la versión gratuita es suficiente para poder establecer un precio para un rol de usuarios determinado.

Para poder ofrecer un precio a un rol de usuarios concreto deberemos de ir a la configuración del Módulo e-Commerce y activar la opción específica:

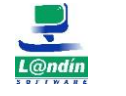

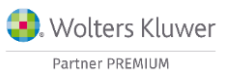

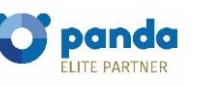

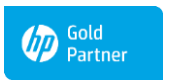

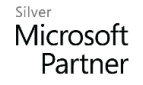

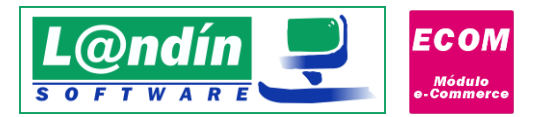

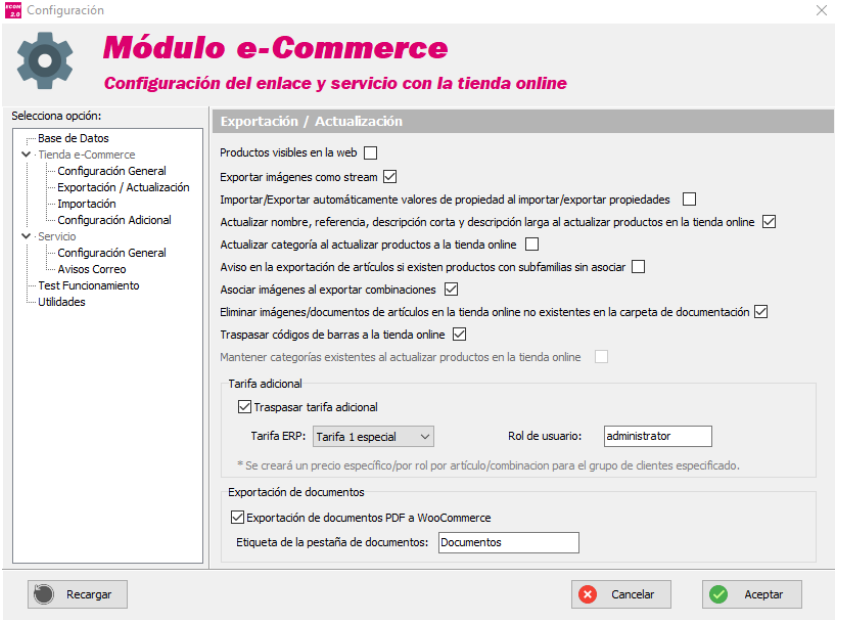

El rol de usuario lo deberemos de escribir correctamente y lo recomendable es instalar el plugin User Role Editor para poder visualizar el nombre correcto de cada rol. Tras instalar este plugin y acceder a través de Usuarios – User Role Editor:

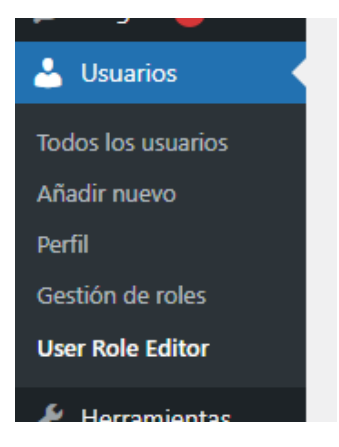

En la parte superior de esa nueva pantalla podremos ver los diferentes roles de usuario y su nombre correcto:

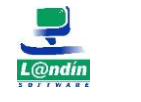

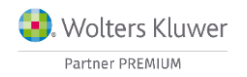

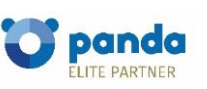

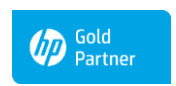

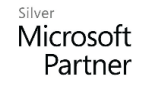

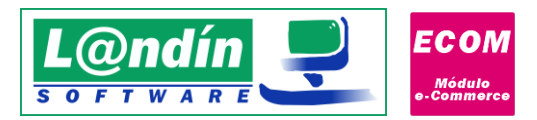

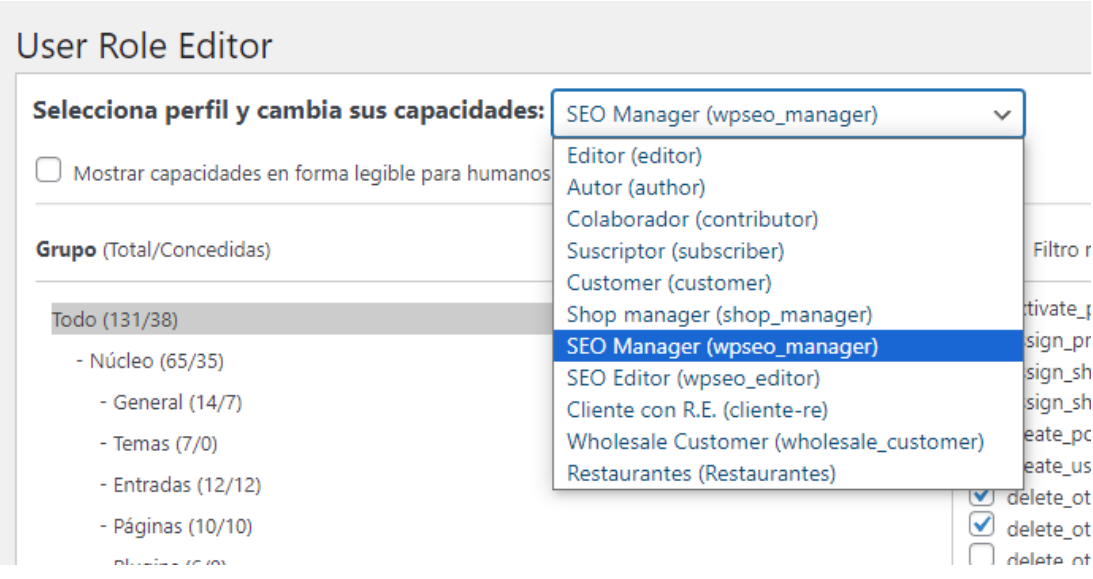

Por ejemplo, para el rol de usuario SEO Manager el nombre que deberemos especificar en el Módulo e-Commerce es wpseo\_manager

Una vez configurado el módulo e-Commerce, en la exportación y actualización tanto de productos como de desgloses (variaciones) se exportará la tarifa adicional y aparecerá reflejada en la ficha del artículo en WooCommerce:

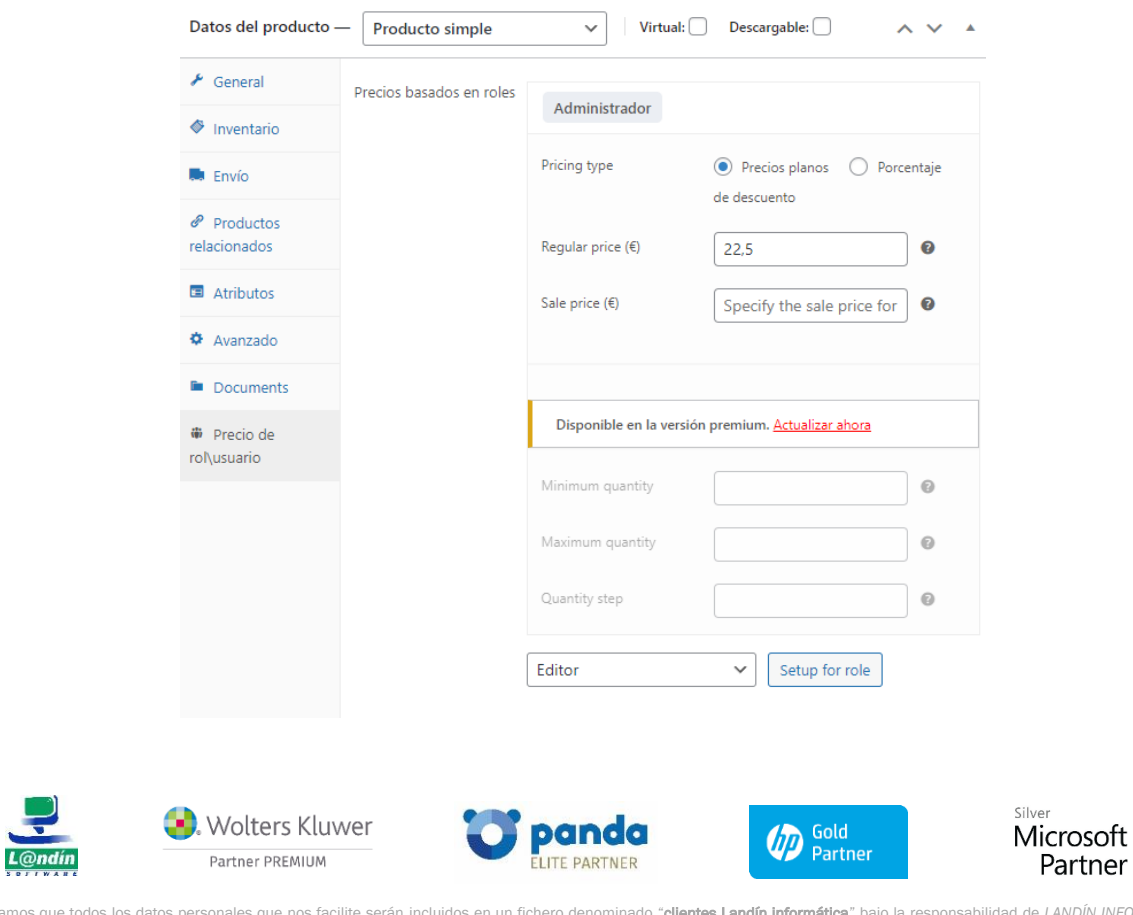

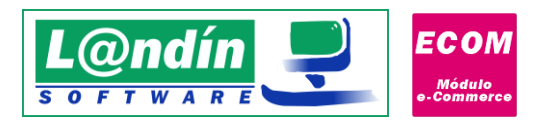

En el caso de que se trate de combinaciones tendremos que acceder a la pestaña variaciones y ahí también veremos el precio por cada rol:

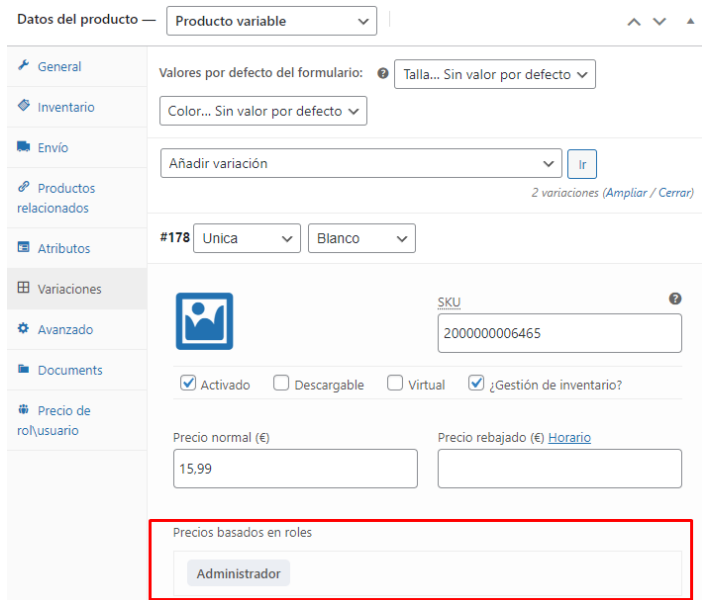

Algo que debemos de tener en cuenta es que si deshabilitamos el traspaso de tarifa adicional en la configuración del Módulo e-Commerce se eliminan TODOS los precios por rol que posea cada artículo en la tienda online al actualizar dichos artículos a través del módulo e-Commerce.

### <span id="page-33-0"></span>4.2. Exportación de propiedades

La exportación de propiedades es muy similar a la de artículos, pero con una diferencia, en propiedades no existe la actualización.

Los campos a exportar en las propiedades son:

- ➢ Nombre de la propiedad
- ➢ Descripción de la propiedad

Las propiedades que fueron correctamente exportadas nos aparecerán con un color de fondo VERDE.

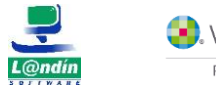

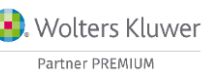

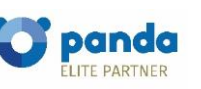

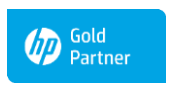

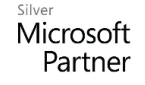

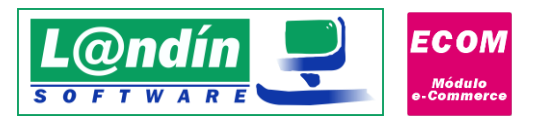

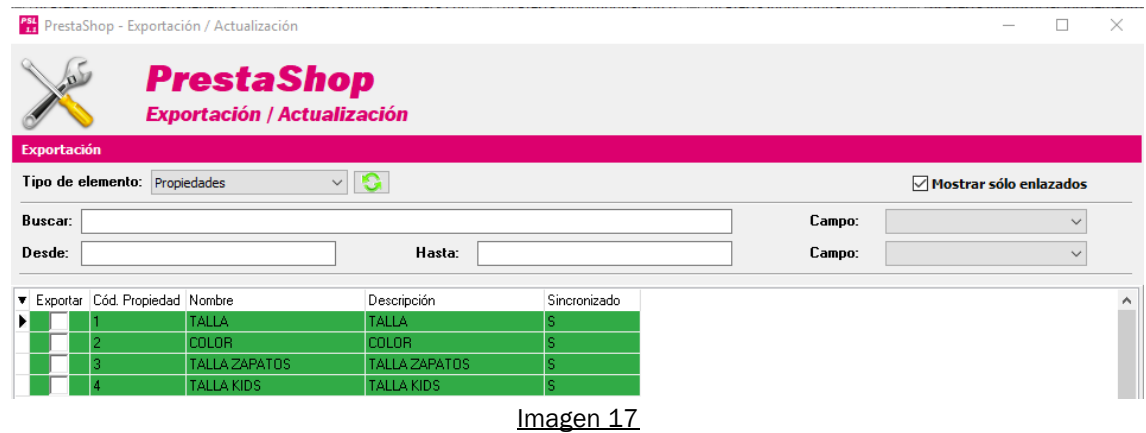

### <span id="page-34-0"></span>4.3. Exportación valores de propiedades

La exportación de valores de propiedades es exactamente igual a la de propiedades, al seleccionar el desplegable nos carga todos los valores de propiedades de la base de datos, salvo los que ya están exportados y enlazados, que no aparecen.

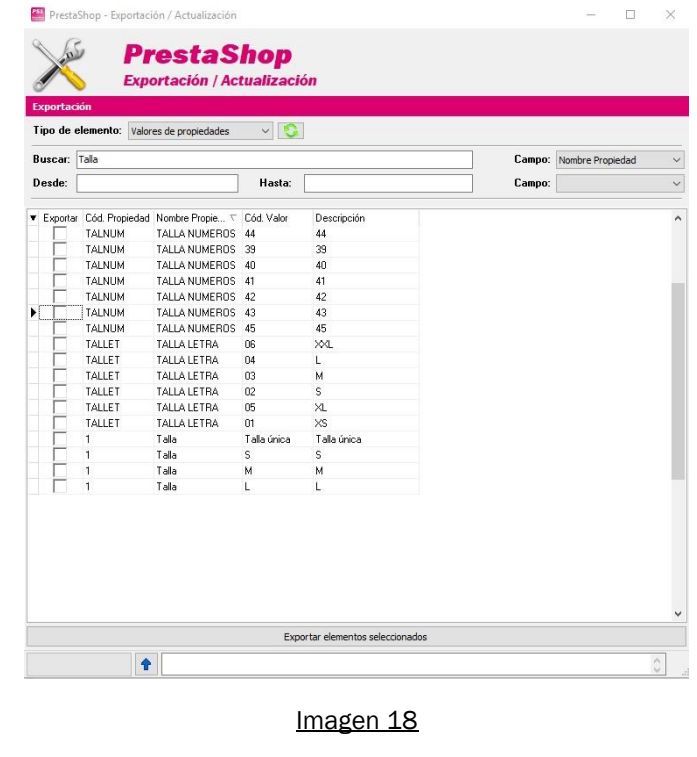

**D**. Wolters Kluwer Partner PREMIUM

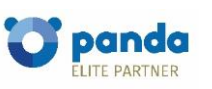

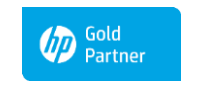

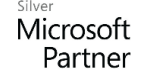

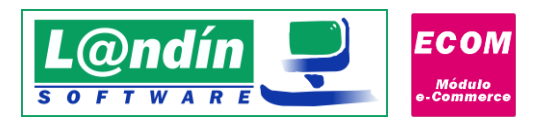

Al seleccionar para exportar un valor de propiedad de una determinada propiedad, se seleccionarán automáticamente todos los valores de esa misma propiedad (Imagen 19):

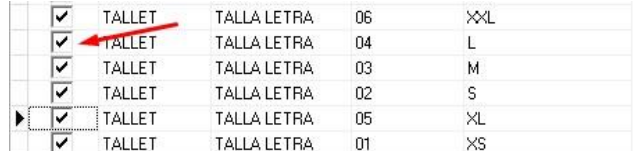

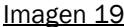

Si una propiedad no está enlazada con la tienda online, si intentamos exportar sus valores de propiedades, en el log inferior del formulario de exportación nos informará del tipo de error como nos indica la siguiente imagen:

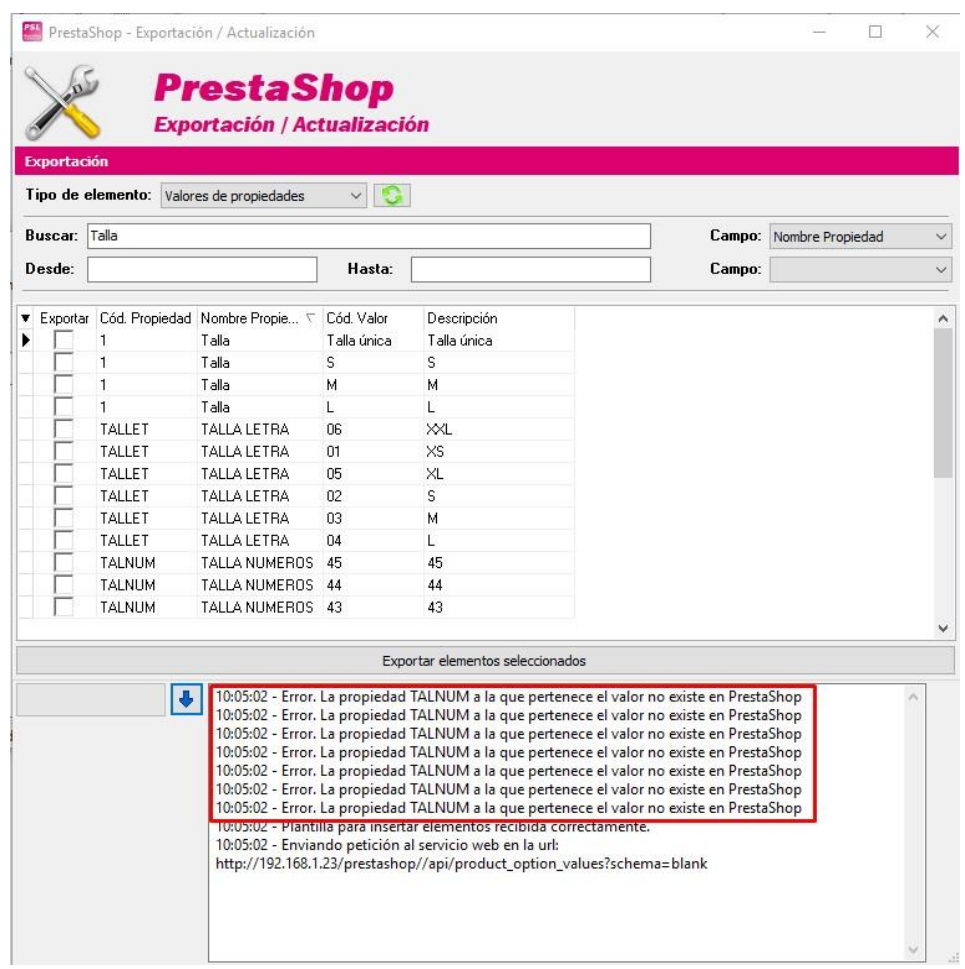

Imagen 19

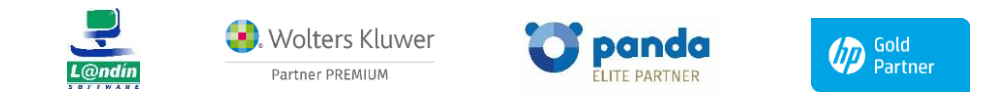

Microsoft Partner

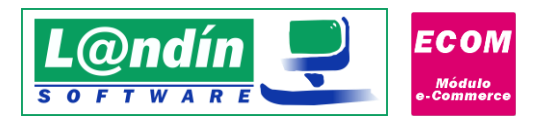

### <span id="page-36-0"></span>4.4. Exportación de combinaciones

La exportación de combinaciones es el último paso tras realizar la exportación de artículos, propiedades y valores de propiedades.

Se trata del paso de los desgloses con su respectivo stock a la tienda online. En este formulario nos aparecerán todas las combinaciones posibles de artículos ya exportados, si la propiedad o valor de propiedad no está enlazada nos lanzará un error indicando el mismo.

En este caso, al igual que en los productos, existe la actualización tras realizar la exportación inicial de combinaciones, ya que podemos modificar por ejemplo la tarifa, y esa combinación nos aparecerá en color NARANJA y pasa a estar disponible para realizar la actualización a la tienda online.

Los campos a exportar en este tipo de elemento son:

- ➢ Cód. Artículo: código del artículo en GesL@n ERP.
- ➢ IVA: código del IVA en GesL@n ERP.
- ➢ Desglose: código del desglose en GesL@n ERP.
- ➢ Propiedad 1: código de la propiedad 1.
- ➢ Valor 1: valor de la propiedad 1.
- ➢ Propiedad 2: código de la propiedad 2.
- ➢ Valor 2: valor de la propiedad 2.
- ➢ Tarifa: tarifa del desglose (tarifa seleccionada en la configuración del módulo).
- ➢ Stock: stock de la combinación en el almacén predeterminado del módulo e-Commerce o en todos los almacenes (dependiendo la opción seleccionada en la configuración del módulo).
- ➢ Impacto en el precio: impacto del precio de la combinación con el precio del artículo.
- ➢ Sincronizado: si la combinación está sincronizada o no (sincronizada aparecerá en verde y no sincronizada aparecerá en naranja).

Si un artículo no tiene propiedad 2 aparecerán esos campos en blanco y la exportación se realizará solamente de la propiedad 1.

La actualización es exactamente igual a la de productos como se puede observar en la siguiente imagen:

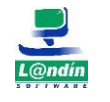

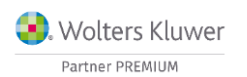

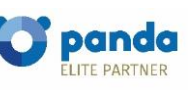

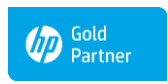

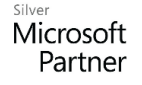

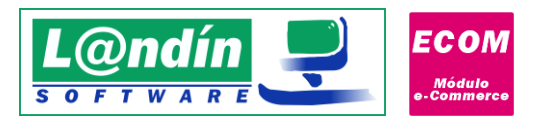

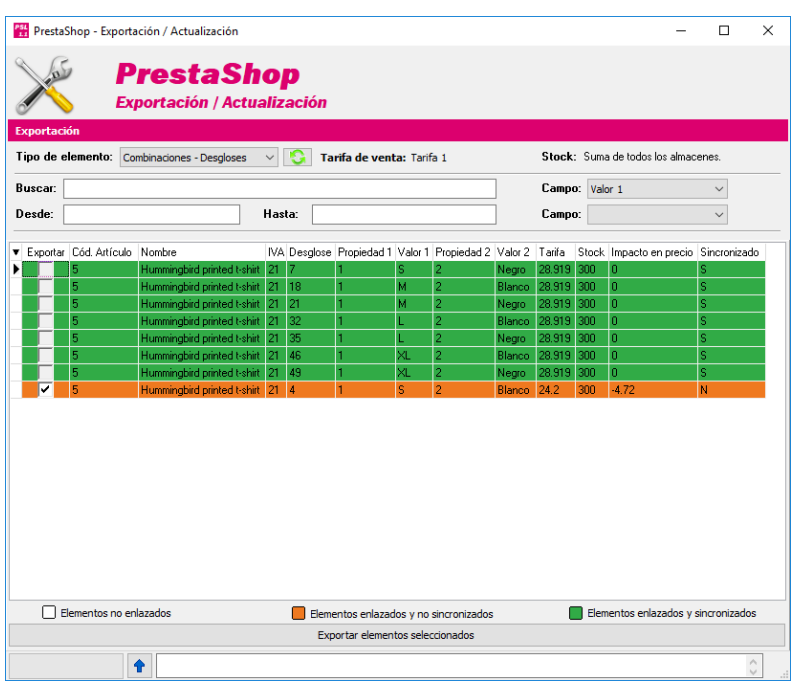

#### Imagen 20

En la exportación de desgloses a la tienda online también tenemos la posibilidad de que la combinación se le asocie la imagen que posee el desglose en GesL@n ERP automáticamente en el e-commerce.

Para ello, debemos de tener en cuenta que la imagen asociada al desglose debe de encontrarse dentro de la carpeta de documentación del artículo antes de la exportación del mismo. Una vez exportado el artículo, si el desglose (combinación) que vamos a exportar a la tienda online posee una imagen asociada y esta cumple lo comentado anteriormente, la combinación/variación se creará en la tienda online ya con la imagen asociada automáticamente.

A partir de la versión 1.5.0.0 el módulo es compatible con productos con propiedades dinámicas (lotes, nº de serie..). El producto en la tienda online va a ser un producto simple, sin combinaciones, por lo que simplemente teniendo el producto vinculado a la tienda online nos bastaría para poder venderlo.

El producto al recibir un pedido que lo contenga, entrará como pedido y al pasarlo a albarán se le asignará automáticamente el LOTE o Nº de serie (utilizando métodos de stock FIFO o LIFO).

### <span id="page-37-0"></span>4.5. Exportación de precios específicos (Ofertas por Descuento) – Compatible con PrestaShop

En el módulo e-Commerce también tenemos la posibilidad de sincronizar con nuestra tienda online las ofertas por descuento que tenemos creadas en GesL@n ERP.

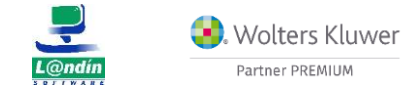

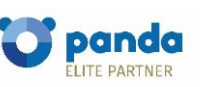

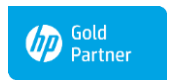

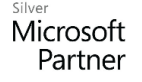

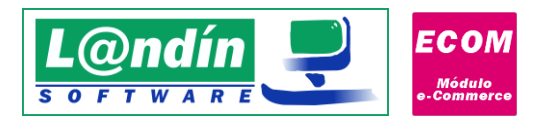

En esta ventana de exportación de precios específicos se cargarán las ofertas por descuento válidas, cuya fecha de inicio sea igual o superior a la fecha actual.

Solamente tendremos disponibles para exportar las ofertas por artículo (y estos artículos estén enlazados en PrestaShop), es decir, la exportación de precios específicos no tiene en cuenta si tenemos añadidas marcas o subfamilias.

Por ejemplo, tenemos una oferta por descuento con los siguientes datos:

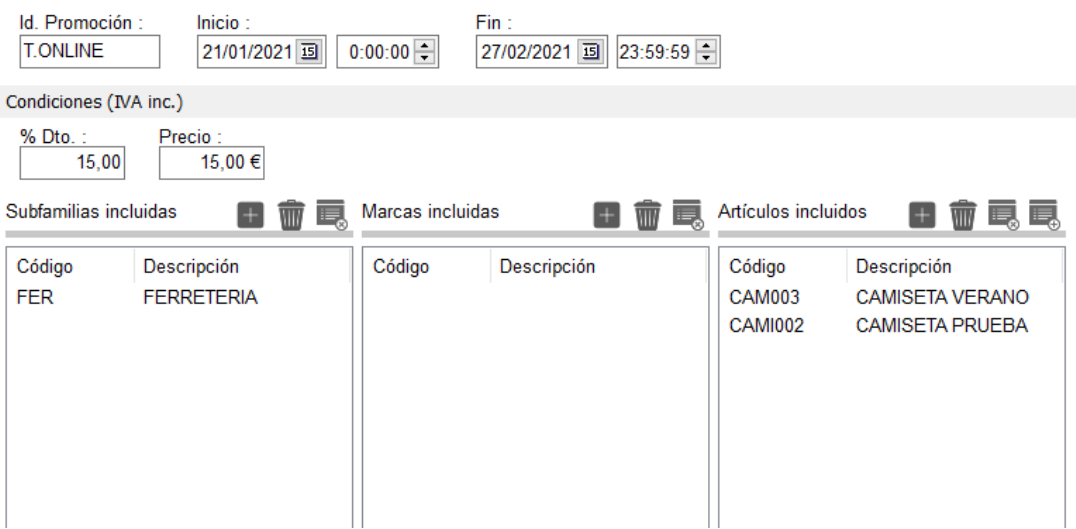

Solamente nos permitirán exportar las líneas de artículos, si tenemos artículos en la subfamilia FERRETERIA asociados a PrestaShop no nos exportará la oferta para esos artículos.

El uso de las ofertas es exactamente igual que en GesL@n ERP, si se indica precio y descuento solamente se tiene en cuenta el precio. Algo que debemos de tener en cuenta es que si solamente indicamos precio en la oferta en la web no nos aparece el precio rebajado, simplemente nos aparece el precio de la oferta pero sin indicar el precio anterior.

En cambio, si solamente indicamos % de descuento en la oferta de GesL@n ERP, al exportarla a PrestaShop sí que nos indica el precio anterior tachado y es efectivo el precio de la oferta.

Tenemos un artículo, con precio inicial de 15€, creamos en GesL@n ERP una oferta por descuento de un 15%. Al exportar la oferta el producto se visualizaría así en la web:

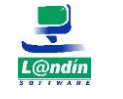

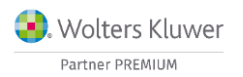

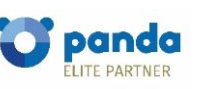

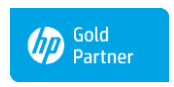

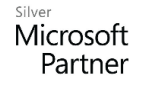

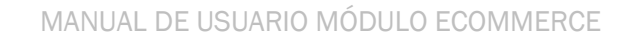

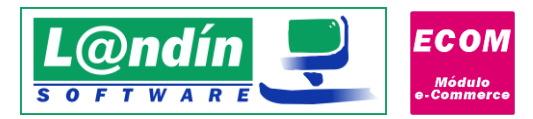

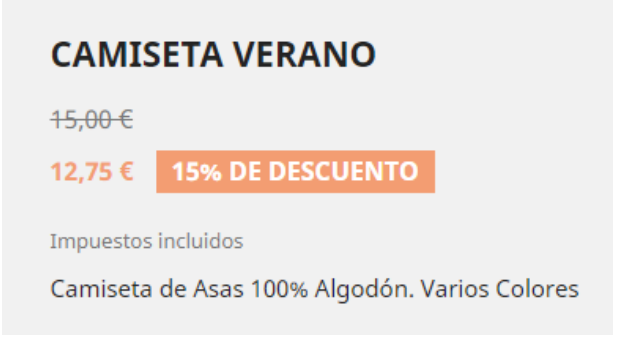

Por el contrario, si exportamos una oferta por descuento indicando precio:

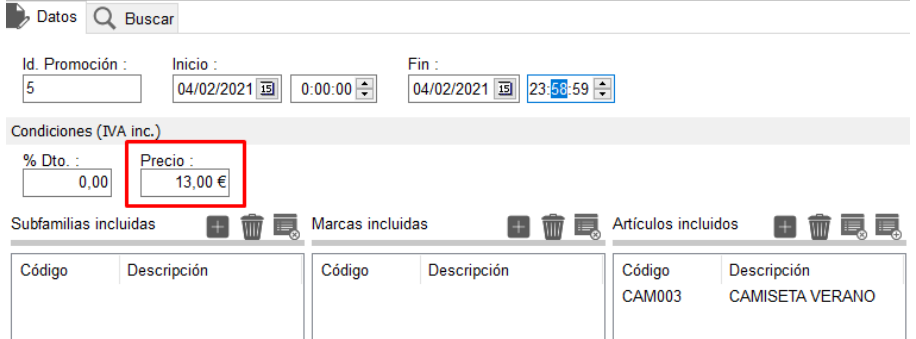

El producto en la web lo visualizaríamos con ese precio pero sin indicar el precio anterior:

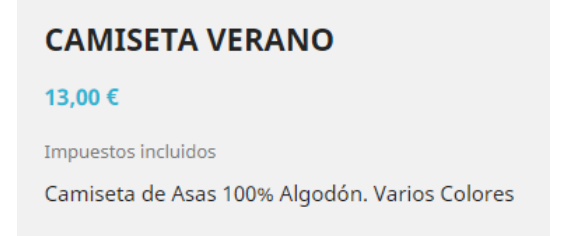

En el caso de modificar una oferta, nos aparecerá la oferta pendiente de actualizar en el Módulo de PrestaShop:

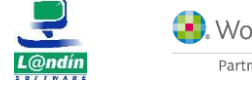

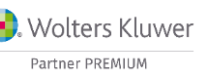

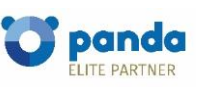

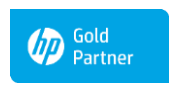

Microsoft Partner

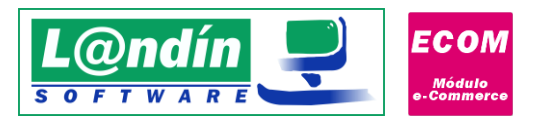

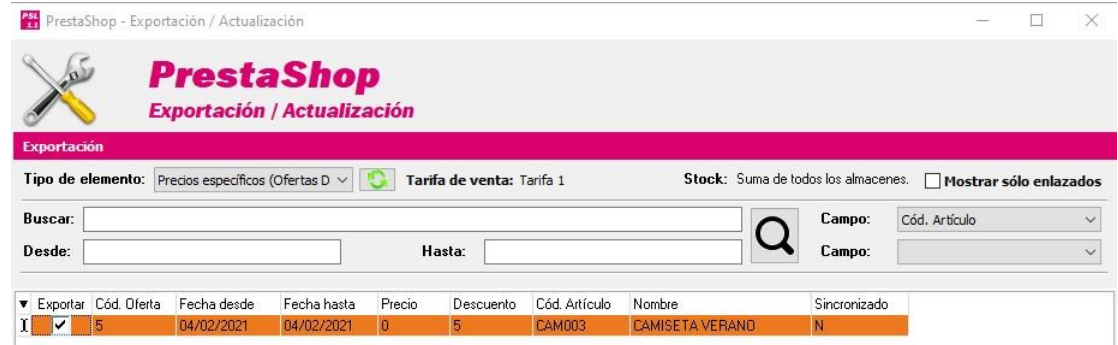

Al exportar una oferta que tenemos vinculada a PrestaShop nos la actualizará, si entramos en precios específicos antes de exportarla vemos la oferta antigua:

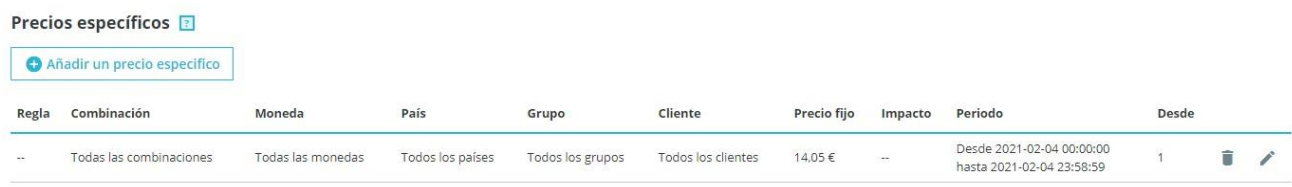

Y al exportarla vemos como actualiza la oferta y ya nos cambia el precio fijo por un descuento como tenemos configurado en GesL@n ERP:

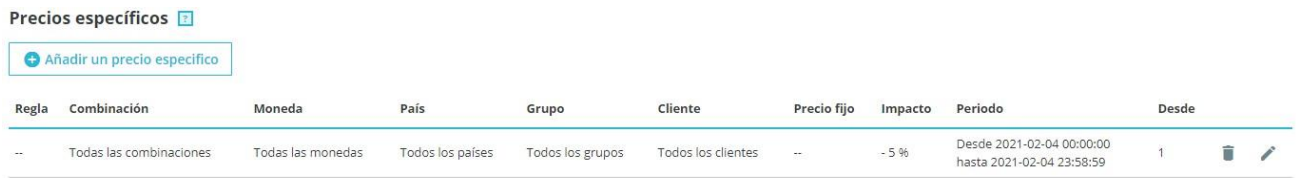

### <span id="page-40-0"></span>5. Importación

Desde este formulario realizaremos todas las acciones referidas con el traspaso de elementos desde la tienda online a GesL@n ERP.

Podremos realizar una importación de:

- ➢ Productos
- ➢ Propiedades
- ➢ Valores de propiedades
- ➢ Clientes
- ➢ Categorías
- ➢ Combinaciones
- ➢ Pedidos

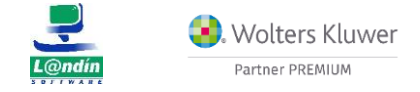

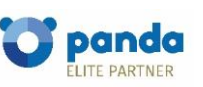

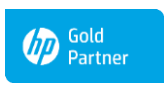

Microsoft Partner

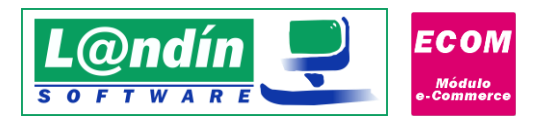

### 6.1 Importación de productos

<span id="page-41-0"></span>A diferencia de la exportación, la importación de artículos es el traspaso de artículos desde la tienda online a GesL@n ERP.

Los campos a utilizar para la importación son:

- ➢ ID del producto: ID del producto en la tienda online.
- $\triangleright$  Nombre del producto
- ➢ Precio
- ➢ Peso: peso del artículo.
- ➢ Ecotasa: si el artículo tiene ecotasa refleja el importe, sino, aparece 0. (PrestaShop)
- ➢ Descripción: descripción del producto en la tienda online.
- ➢ Resumen: descripción corta del producto en la tienda online.
- ➢ Categoría por defecto: categoría por defecto del artículo. (PrestaShop)
- ➢ Grupo de IVA: código del grupo de IVA que posee el artículo. (PrestaShop)

Entre los campos que debemos de tener más cuidado en la importación de productos destacamos: categoría por defecto (si la tenemos vinculada a una subfamilia, al importar el producto nos lo incluirá en esa subfamilia) y grupo de IVA (debemos de tener el grupo de IVA relacionado con el IVA en GesL@n ERP).

Si el producto posee ecotasa, comprobaremos si existe una ecotasa en GesL@n ERP con el mismo importe, sino por el contrario la crearemos y se la asignaremos al artículo que estamos importando.

### IMPORTANTE:

La categoría por defecto se va a utilizar en la importación ya que las categorías se pueden vincular a una subfamilia en GesL@n ERP en el formulario de "Asociación de elementos" que más adelante veremos, por lo que al importar un producto con categoría asociada a una subfamilia, a ese producto en el GesL@n ERP se le asignará la subfamilia correspondiente.

En este caso, en la importación de productos, solo nos aparecerán disponibles los productos que no han sido enlazados con GesL@n ERP. Si la lista aparece vacía es que todos los productos de la tienda online están importados correctamente en GesL@n ERP.

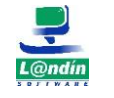

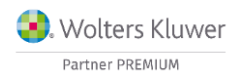

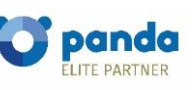

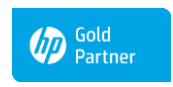

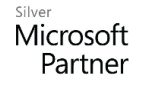

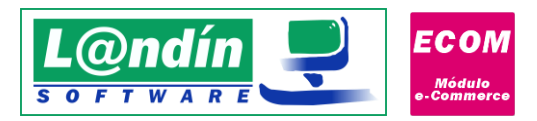

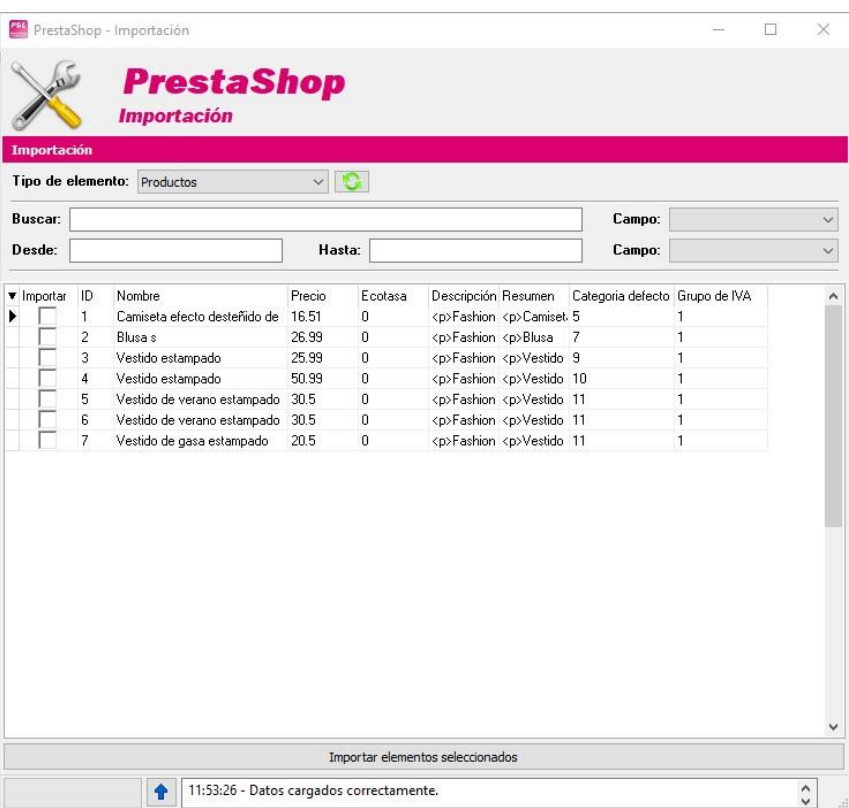

#### Imagen 21

En este punto es necesario tener en cuenta como se realizará una correcta importación de productos, aunque se incluyan otros elementos, ya que, a diferencia de la exportación, si queremos importar un producto, primero debemos de realizar la importación de otros elementos para que ésta sea correcta.

La forma correcta de IMPORTAR PRODUCTOS y sus respectivas combinaciones/variaciones es:

- 1. Importar propiedades
- 2. Importar valores de propiedades (si tenemos la opción en configuración de importar automáticamente valores de propiedades, solamente con importar las propiedades ya se importarían automáticamente los valores de propiedad).
- *3.* Importar categorías *(es algo opcional, pero nos creará una familia PrestaShop/WooCommerce y por cada categoría una subfamilia dentro de la familia creada).*
- 4. Importar producto.
- 5. Importar combinaciones/variaciones del mismo artículo.

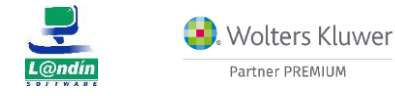

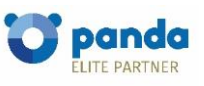

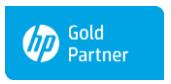

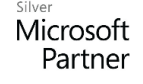

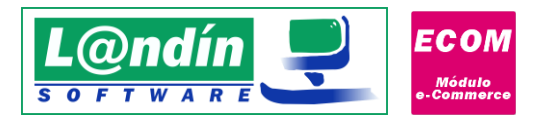

### 6.2 Importación de propiedades

<span id="page-43-0"></span>La importación de propiedades es muy similar a la exportación, los campos a importar son:

- ➢ Nombre de la propiedad
- ➢ Descripción de la propiedad

Algo que debemos de tener en cuenta, al igual que en todos los elementos disponibles para importación a GesL@n ERP, es que los que fueron importados correctamente no aparecerán disponibles para importar, por lo que, si importamos todas las propiedades correctamente, al seleccionar el elemento propiedades no nos aparecerá ningún registro disponible para importar.

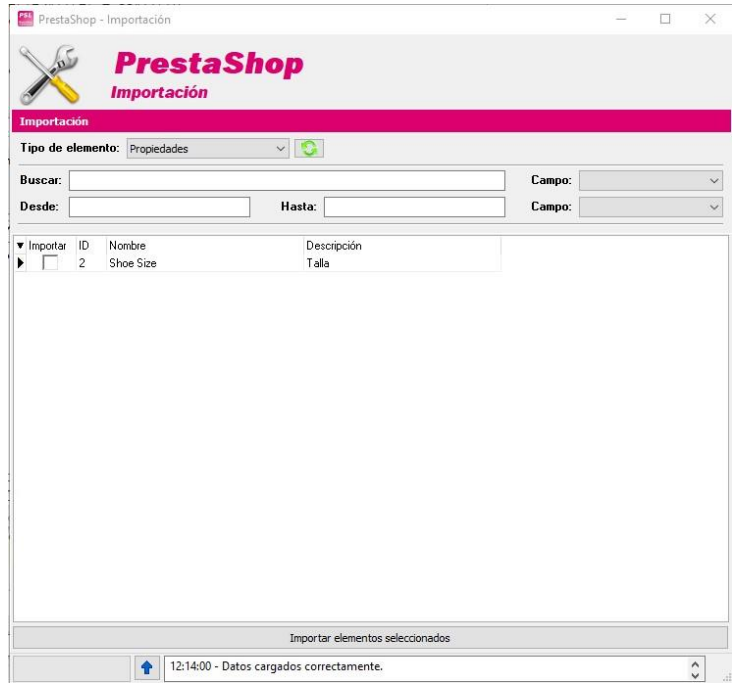

#### Imagen 22

Importante: en la tienda online no es normal ver artículos con propiedades dinámicas (lotes, números de serie..) por lo que si queremos trabajar con este tipo de propiedades en GesL@n ERP después de realizar la importación desde la tienda online debemos de asignarle esas propiedades al artículo en cuestión antes de realizar movimientos.

#### <span id="page-43-1"></span>6.3 Importación de valores de propiedades

La importación de valores de propiedades, al igual que la importación de propiedades, es muy similar a la exportación del mismo.

Los campos a importar de los valores de propiedades son:

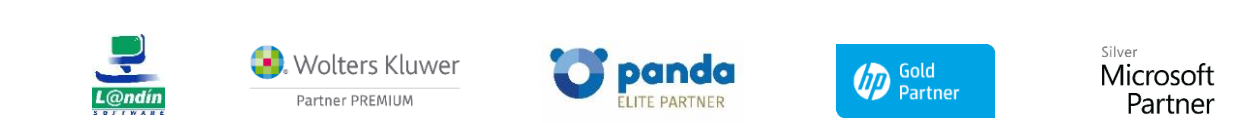

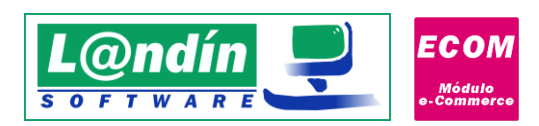

- ➢ Código de propiedad: código de la propiedad en la tienda online.
- ➢ Valor: valor de la propiedad en la tienda online.

En este caso, al igual que en la exportación de valores de propiedades, al seleccionar un valor de propiedad para importar, nos selecciona automáticamente todos los valores, y si intentamos sacar de la selección solamente un valor, nos elimina todos los valores de la selección, así, nos aseguramos siempre que al importar y exportar valores de propiedades nos selecciona siempre todos los valores disponibles de una misma propiedad.

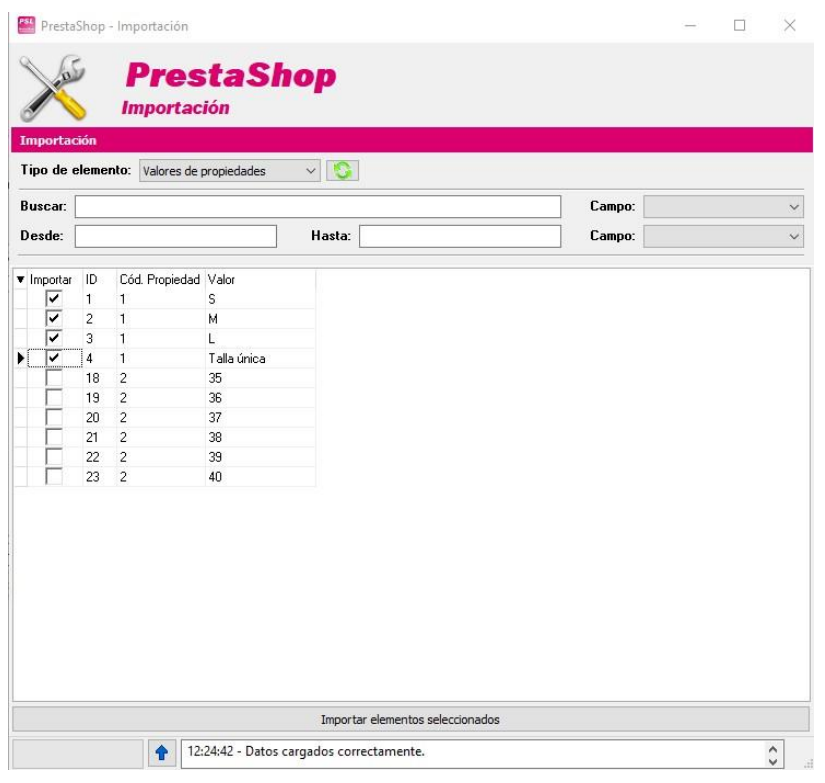

Imagen 23

### <span id="page-44-0"></span>6.4 Importación de clientes

En el formulario de importación también podemos realizar la importación de clientes, en este caso los campos a importar son:

- ➢ Nombre
- ➢ Apellidos
- ➢ Email

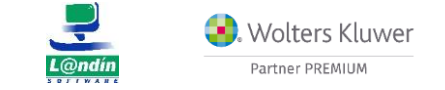

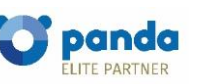

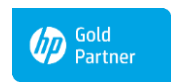

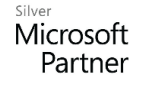

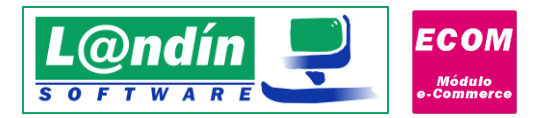

Además de estos campos, en el momento de la importación de los clientes, en PrestaShop cada cliente puede tener diferentes direcciones, por lo que se recorren todas las direcciones que tiene el cliente y se insertan en la ficha en el ERP.

La primera dirección del cliente se inserta directamente en la ficha del cliente, y las posteriores se añaden a la pestaña de "Direcciones" en el maestro de clientes.

En el caso de WooCommerce solamente tendremos una dirección de facturación y otra de envío, utilizándose solamente la de facturación en la importación de clientes.

En la importación de clientes, los campos a importar de la dirección son:

- ➢ DNI. (PrestaShop o Woocommerce a través de un plugin, ver punto 6.4.1)
- ➢ Dirección.
- ➢ Población.
- ➢ Provincia (solamente en España).
- ➢ País.
- ➢ Teléfono.

Es RECOMENDABLE tener la opción en PrestaShop de que sea obligatorio el DNI. Para activar dicha opción nos dirigimos a:

Clientes -> Direcciones y "Establecer los campos requeridos para esta sección"

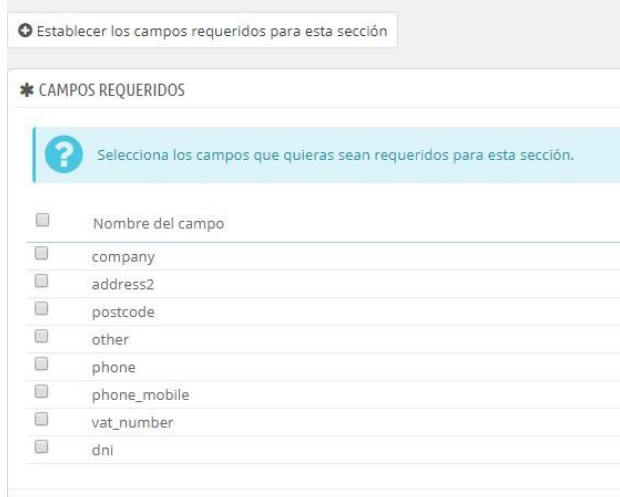

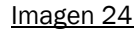

Pero no basta solamente con activar el dni como obligatorio en direcciones. Debemos de dirigirnos a Internacional->Ubicaciones geográficas->Países, y en España, eliminar vat\_number y añadir el campo dni.

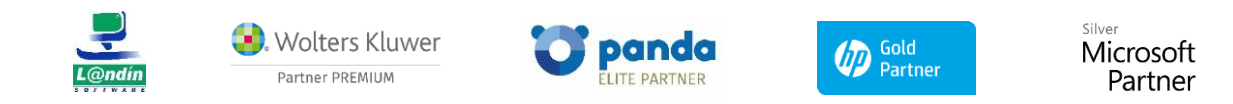

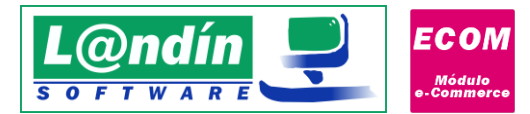

Eori

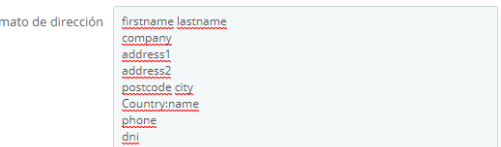

Con esto nos aseguramos de que en las direcciones de los clientes tenemos el NIF del mismo, para poder realizar la facturación de los pedidos que recibimos.

Por último, debemos de tener en cuenta que en la importación de pedidos automática o al intentar recibir un pedido automáticamente, si el cliente no está enlazado al ERP lo hará de forma automática, por lo que no es necesario realizar la importación de clientes de forma manual.

#### <span id="page-46-0"></span>6.4.1. Importación de DNI/CIF/NIE de clientes en WooCommerce

A diferencia de otros CMS, WooCommerce no pide NIF o DNI cuando un usuario rellena los datos para realizar una compra online.

Para solucionar este punto, deberemos de instalar un plugin llamado: WC - APG Campo NIF/CIF/NIE. La compatibilidad del módulo e-Commerce solamente es con este plugin, ya que existen múltiples plugin pero insertar de otra manera el nif en el JSON o incluso no lo insertan, por lo que no valdría. Con este plugin los nuevos clientes deberán de insertar el NIF/CIF/NIE para realizar compras, este campo se añadirá como metadata en el JSON que devuelve WooCommerce:

```
 {
  "id": 225,
  "key": "billing_nif",
  "value": "11111111h"
 }
```
La key **billing\_nif** es el que se usará como campo NIF para nuevos clientes procedentes de pedidos.

*Esta funcionalidad está disponible a partir de la versión 2.2.3.0 del Módulo e-Commerce*

#### <span id="page-46-1"></span>6.5 Importación de categorías

Posibilidad de poder importar las categorías de la tienda online como subfamilias en el ERP. De este modo nos evitamos tener que crear las subfamilias manualmente en GesL@n y asociarlas en el formulario de "Asociación de elementos".

La familia que se le asocia a las subfamilias creadas se llama "PrestaShop" o "WooCommerce", dependiendo la opción de CMS que esté seleccionada en configuración. Si esta familia no existiese en GesL@n ERP se creará automáticamente.

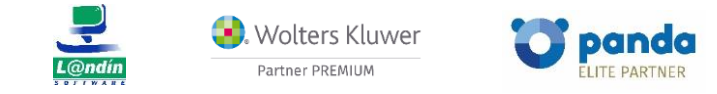

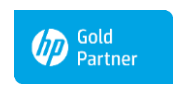

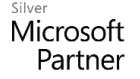

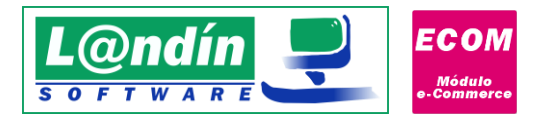

#### <span id="page-47-0"></span>6.6 Importación de combinaciones

Después de realizar la importación de productos, propiedades y valores de propiedades, podemos realizar correctamente la importación de combinaciones.

En este formulario nos aparecen todas las combinaciones disponibles de los artículos que ya tenemos enlazados a GesL@n ERP, de hecho, si intentemos realizar la importación sin tener importadas las propiedades y valores de propiedades nos lanzará el siguiente error:

*"Error. La propiedad o el valor de la propiedad no están enlazados a Geslan ERP por lo que no se puede importar la combinación".*

El número máximo de propiedades que puede tener un artículo son 2, por ejemplo: TALLA y COLOR.

Los campos que nos aparecen reflejados en la importación de combinación son:

- ➢ ID de la combinación
- ➢ ID del artículo
- $\triangleright$  ID de la propiedad 1
- $\triangleright$  ID del valor de propiedad 1
- ➢ Valor 1: descripción del valor de la propiedad 1.
- $\triangleright$  ID de la propiedad 2
- $\triangleright$  ID del valor de propiedad 2
- ➢ Valor 2: descripción del valor de la propiedad 2.
- ➢ Impacto en el precio: impacto del precio con respecto al precio del producto.
- ➢ Stock: stock de la combinación en la tienda online (mediante una opción de configuración podemos activar o desactivar la importación de stock).

Como se comentó en la importación de productos, antes de realizar la importación de combinaciones debemos de realizar la importación de propiedades, valores de propiedades y de artículos (si no hacemos la importación de artículos no aparecerán reflejadas las combinaciones para importar, ya que solamente aparecen las combinaciones cuyo artículo está importado en GesL@n ERP).

En este caso, al importar una combinación primero se comprueba si el artículo tiene asociada la propiedad o propiedades que contiene la combinación a importar. En caso de que tuviese las propiedades asociadas, se importaría la combinación.

En caso de no tener las propiedades de la combinación asociadas al artículo, se comprueba si el artículo contiene otras propiedades asociadas o tiene movimientos, lanzando un error de que es imposible importar la combinación por este hecho.

Si el artículo en cuestión no tiene propiedades asociadas ni movimientos, se asocian automáticamente las propiedades de dicha combinación al artículo, y tras esto, se importaría la combinación a GesL@n ERP.

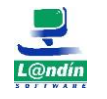

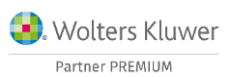

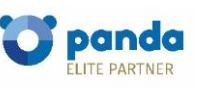

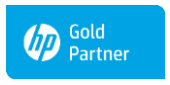

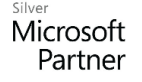

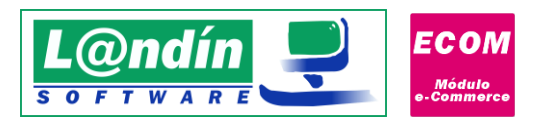

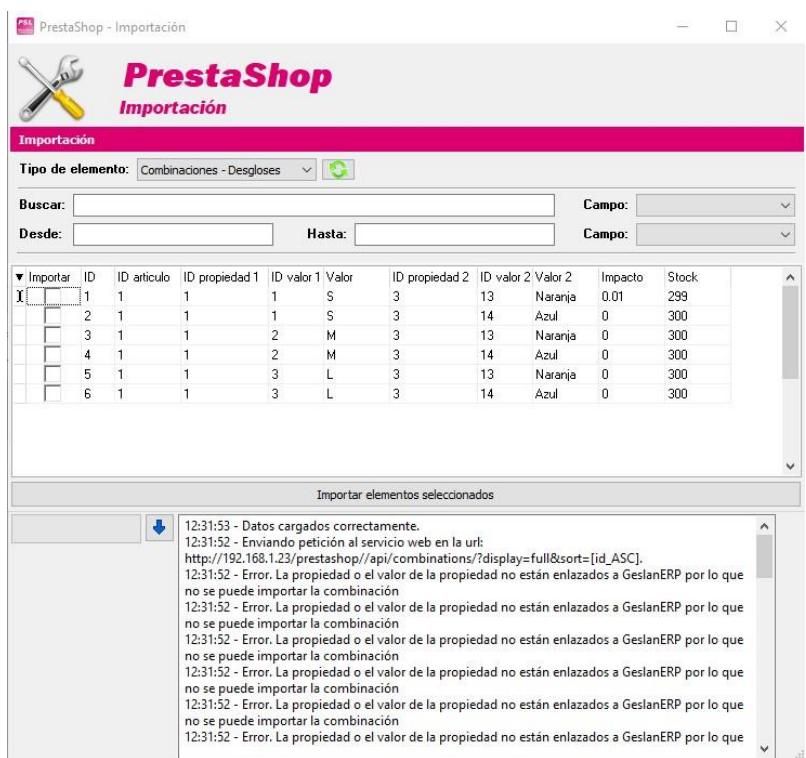

Imagen 25

### <span id="page-48-0"></span>6.7 Importación de pedidos

Por último, encontramos la importación de pedidos, que al igual que en la ventana principal del módulo, listamos todos los pedidos con los siguientes campos:

- $\triangleright$  ID del pedido.
- ➢ Referencia.
- $\triangleright$  ID del cliente.
- $\triangleright$  ID del transportista.
- $\triangleright$  ID dirección de envío.
- ➢ Fecha de la realización del pedido.
- ➢ Portes con IVA.
- ➢ Portes sin IVA.
- $\triangleright$  Descuento (Importe en €).
- $\triangleright$  Total con IVA.
- $\triangleright$  Total sin IVA.

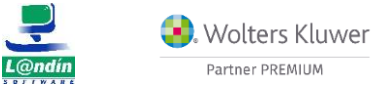

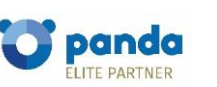

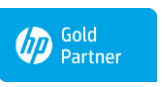

Microsoft Partner

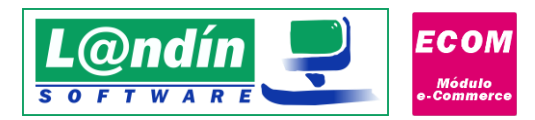

En la importación de pedidos debemos de tener en cuenta que solamente se importarán aquellos pedidos con fecha posterior a la que se realizó la importación de los productos que contienen dichos pedidos. Eso es debido a que si se permitiese la importación de todos los pedidos, habría descuadres con el stock ya que los productos se importaron con un stock en el que aparecía descontada la cantidad de los pedidos (ya que estaban realizados), por lo que si se importase a GesL@n ERP, se volvería a descontar ese stock de nuevo.

Los pedidos aparecerán de la siguiente forma:

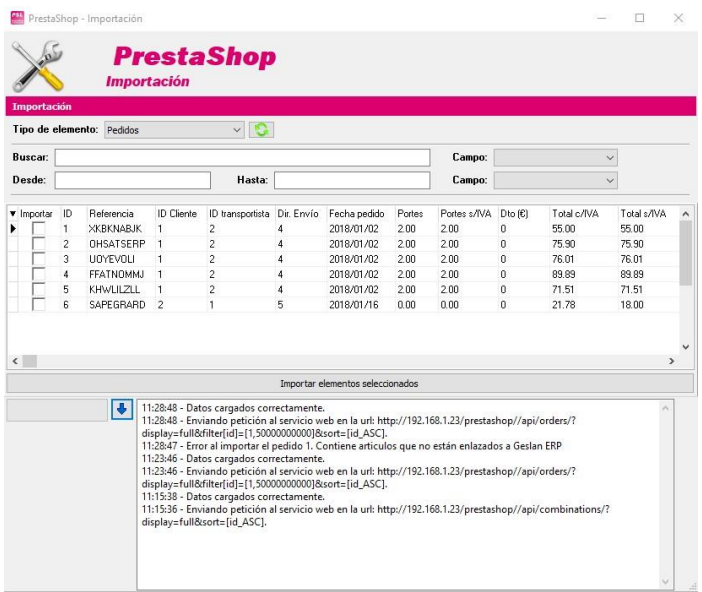

#### Imagen 26

Desde este formulario podemos recibir pedidos manualmente, mientras que, desde la pantalla principal del módulo, solamente podemos todos los pedidos pendientes.

Al recibir pedidos es necesario tener todos los productos enlazados a la tienda online correctamente, con sus propiedades y valores.

Si un pedido contiene artículos que no tenemos en el ERP nos saltará el siguiente error en el log inferior:

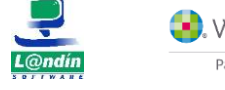

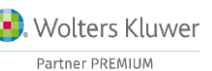

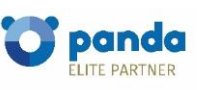

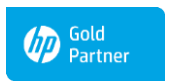

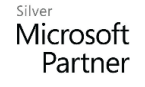

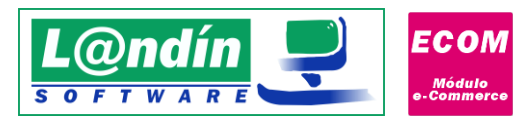

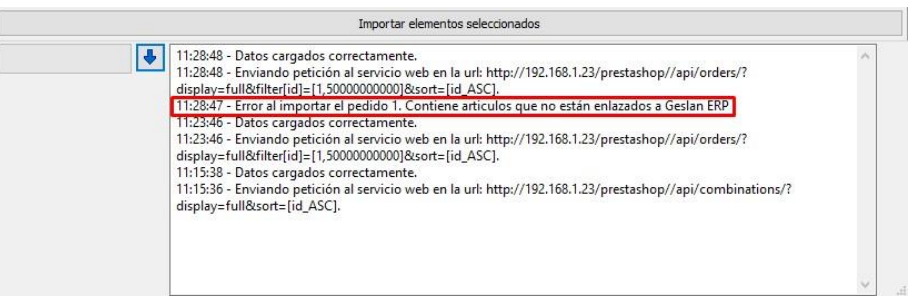

#### Imagen 27

IMPORTANTE: Para un correcto funcionamiento en lo que se refiere a sincronización de stocks entre la tienda online y el ERP, al realizar la importación de pedidos se realizará una validación de cada uno, convirtiéndolo en albarán y validándolo a stock (esta opción se puede configurar en la configuración adicional del módulo. Solamente se recomienda en el caso de no trabajar con stocks y no queremos que nos cree el albarán directamente).

Debido al funcionamiento interno de PrestaShop/WooCommerce, cuando un cliente realiza un pedido, y por ejemplo, elige forma de pago por transferencia, el stock del artículo del pedido disminuye, por lo que en GesL@n ERP es necesario que ese pedido se valide a stock como albarán para que el stock sea totalmente real.

#### <span id="page-50-0"></span>6.7.1. Recargo de equivalencia en pedidos

Dependiendo el CMS utilizado la importación de pedidos que contengan recargo de equivalencia en la tienda online se realiza de diferente forma. En el caso de PrestaShop se calcula el % de IVA aplicado en las líneas a partir del importe con IVA y el importe sin IVA.

```
<unit_price_tax_incl>
<![CDATA[ 4.501200 ]]>
</unit_price_tax_incl>
<unit_price_tax_excl>
<![CDATA[ 3.720000 ]]>
</unit_price_tax_excl>
```
En este caso, no es posible diferenciar si hay que aplicar recargo, por lo que, por ejemplo, en una línea del 21% que contenga recargo, se aplicará el 21 + 5,2 = 26,2% de IVA. Deberemos de tener creado ese % de IVA en GesL@n ERP.

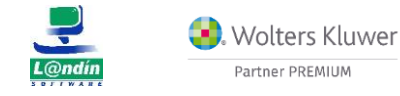

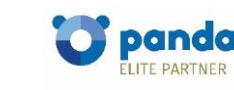

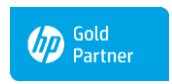

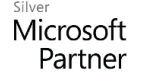

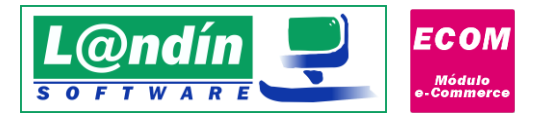

Por otro lado, en WooCommerce, por cada línea nos indica las tasas aplicadas, en el caso de haber solamente 1 tasa se obtendrá el % de IVA correspondiente, pero si existe más de 1 tasa en el key taxes:

```
 "taxes": [
  {
   "id": 2,
   "total": "3.228099",
   "subtotal": "3.228099"
  },
  {
   "id": 3,
   "total": "0.799339",
   "subtotal": "0.799339"
  }
 ]
```
Se calculará el porcentaje de IVA total como en el caso de PrestaShop pero el código de IVA a aplicar en dicha línea se obtendrá de la suma de IVA + RECARGO del ERP. Es decir, en la línea anterior calculando las tasas tenemos un % de tasa total de 26,2%. El código de IVA que aplicaremos en esa línea será si existe un IVA en el ERP que la suma de IVA + RECARGO corresponda con ese 26,2%. (21% + 5,2%). En PrestaShop solamente se comprobaría si existe un % de IVA del 26,2% sin comprobar el recargo.

Algo importante en el caso de WooCommerce, es que el cliente debe de tener recargo de equivalencia marcado en la ficha del cliente (cuando configuramos ese cliente en WooCommerce para asignarle el grupo de clientes de recargo de equivalencia deberemos de importarlo a través de importación -> clientes y una vez importado en GesL@n ERP marcamos el check de recargo en la ficha del cliente).

### <span id="page-51-0"></span>6. Asociación de Elementos

La última opción disponible que tenemos en la barra de menú Opciones es la de "Asociación de elementos".

Dentro de la asociación de elementos nos encontramos las siguientes opciones disponibles en el desplegable de elementos (en el caso de WooCommerce disponemos de menos opciones):

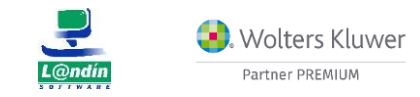

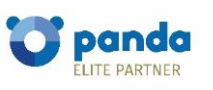

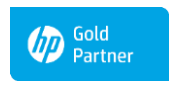

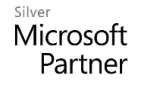

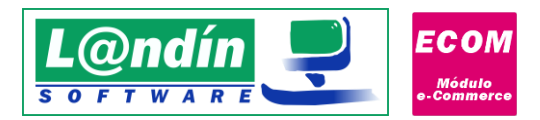

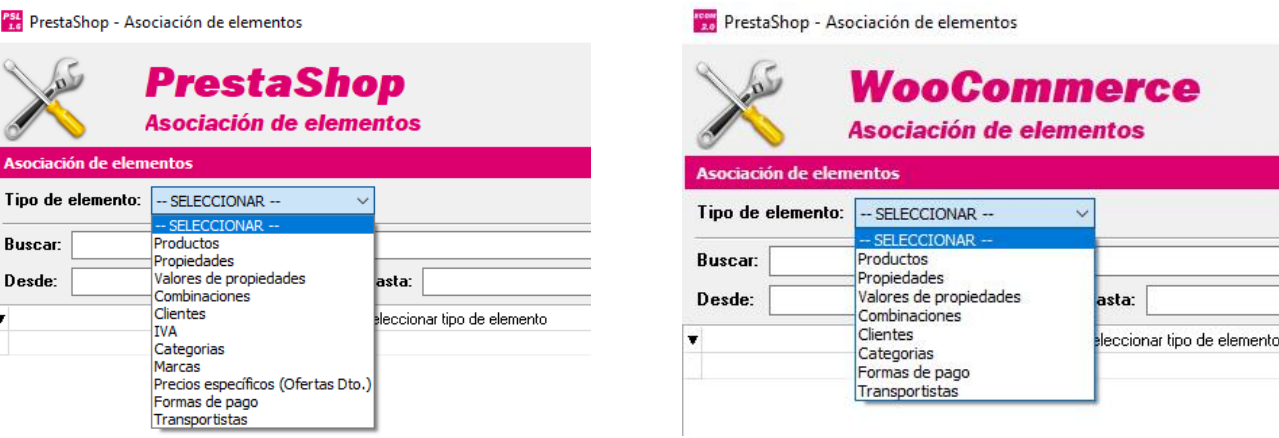

Imagen 28

Al seleccionar cualquiera de los elementos disponibles, nos cargará todos los elementos de ese tipo que tenemos en GesL@n ERP, con los mismos campos que aparece el elemento en el formulario de exportación, pero con una diferencia, el campo ID es modificable.

#### En la asociación de precios específicos (Ofertas DTO) no permitimos la búsqueda de ofertas para asignarle un nuevo id, SOLAMENTE SE PERMITE LA ELIMINACIÓN DEL ID para volver a exportar la oferta.

En la asociación de formas de pago, si utilizamos una tienda online basada en PrestaShop, al tratarse de módulos del propio PrestaShop, la búsqueda de ID para asociarlos a la forma de pago del ERP cargará las diferentes formas de pago utilizadas en los pedidos a partir del ID del pedido mínimo, por lo que es recomendable que si no encontramos una forma de pago reduzcamos el ID del pedido mínimo para buscar la forma de pago y volver a ponerlo en el ID correspondiente.

### <span id="page-52-0"></span>6.1. Ejemplo de asociación de elementos

El primer elemento disponible para la asociación de elementos es el de "Productos", al seleccionarlo, nos cargará todos los productos de GesL@n ERP. Lo veremos de la siguiente manera:

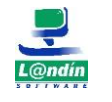

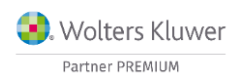

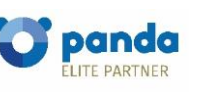

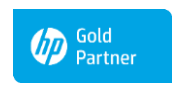

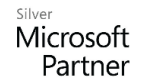

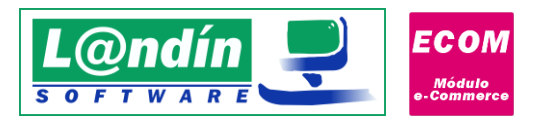

|                          |    | <b>Asociación de elementos</b> | PrestaShop - Asociación de elementos<br><b>PrestaShop</b><br>Asociación de elementos |          |        | П | $\times$     |
|--------------------------|----|--------------------------------|--------------------------------------------------------------------------------------|----------|--------|---|--------------|
|                          |    | Tipo de elemento: Productos    | $\checkmark$                                                                         |          |        |   |              |
| <b>Buscar:</b><br>Desde: |    |                                |                                                                                      |          | Campo: |   |              |
|                          |    |                                |                                                                                      | Hasta:   | Campo: |   | $\checkmark$ |
| v                        |    | Id Cód, Artículo               | Nombre<br>VARIOS                                                                     | Enlazado |        |   |              |
|                          |    | $\alpha$<br>1                  | Prueba                                                                               |          |        |   |              |
|                          | 1  | $\overline{c}$                 | Camiseta efecto desteñido de                                                         | ⊽        |        |   |              |
|                          |    | CAM001                         | CAMISETA INVIERNO                                                                    |          |        |   |              |
|                          |    | CAM002                         | CAMISETA PRIMAVERA                                                                   |          |        |   |              |
|                          |    | CAM003                         | CAMISETA VERANO                                                                      |          |        |   |              |
|                          |    | CAM005                         | <b>CAMISA</b>                                                                        |          |        |   |              |
|                          |    | CAM009                         | Camiseta prueba                                                                      |          |        |   |              |
|                          |    | DT0                            | Descuento                                                                            |          |        |   |              |
|                          | 10 | <b>FER001</b>                  | <b>MARTILLO</b>                                                                      | ⊽        |        |   |              |
| Þ                        |    | $\cdots$ FER002                | TALADRO PROFESIONAL                                                                  |          |        |   |              |
|                          |    | FER003                         | LUADORA ELECTRICA                                                                    |          |        |   |              |
|                          |    | HOG001                         | PAPEL DE COCINA                                                                      |          |        |   |              |
|                          |    | HOG002                         | PAPEL DE WC                                                                          |          |        |   |              |
|                          |    | HOG003                         | <b>SERVILLETAS</b>                                                                   |          |        |   |              |
|                          |    | HOG004                         | GEL DE MANOS                                                                         |          |        |   |              |
|                          |    | LEC001                         | LECHE DESNATADA                                                                      |          |        |   |              |
|                          |    | LEC002                         | LECHE SEMIDESNATADA                                                                  |          |        |   |              |
|                          |    | OF1001                         | GOMA BORRAR                                                                          |          |        |   |              |
|                          |    | OF1002                         | BOLIGRAFO AZUL                                                                       |          |        |   |              |

Imagen 29

Podemos observar como algunos del os productos tienen el ID asignado mientras que otros no, esto se debe a que los que tienen el ID asignado tienen su homólogo en la tienda online, mientras los que no tienen no están enlazados.

Desde la versión 1.6.0.0 del módulo, en la asociación de productos, al desmarcar el check de "ENLAZADO" nos preguntará si queremos eliminar el artículo también en la tienda online, así nos evitamos realizar la eliminación en los dos sentidos:

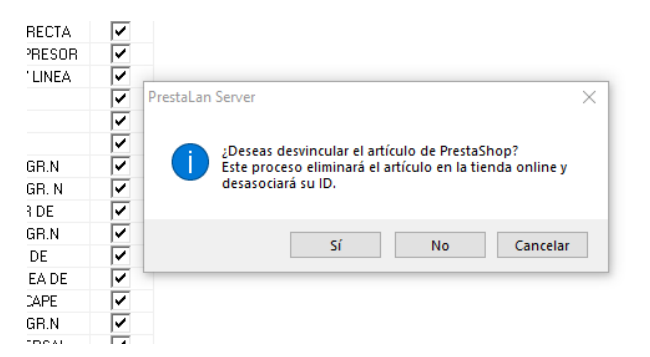

Si seleccionamos el campo ID de un elemento que no está enlazado, y volvemos a hacer clic en él, nos encontramos que nos aparecen tres puntos como podemos observar en la siguiente imagen:

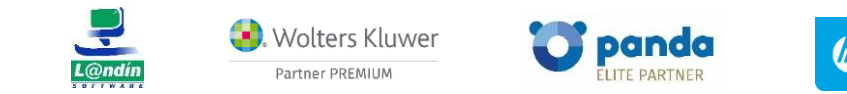

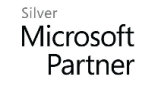

Gold

Partner

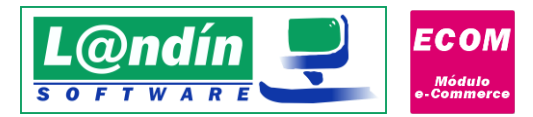

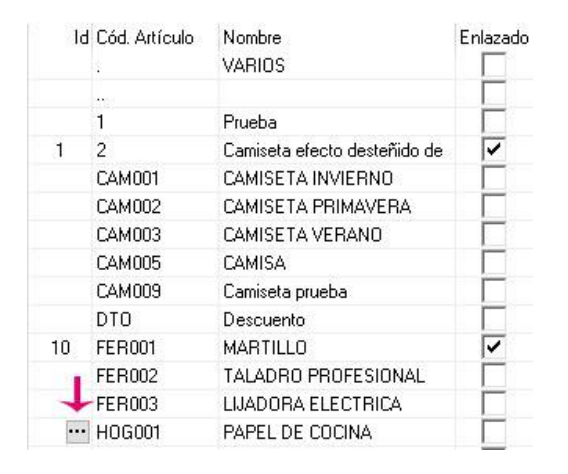

#### Imagen 30

Para poder realizar la asociación de ese elemento, debemos de darle otra vez clic al recuadro con los 3 puntos y nos abrirá un nuevo formulario, que dependiendo cual sea el elemento que estamos intentando modificar se llamará de una forma u otra. También podemos utilizar la pulsación de teclado F3.

En la asociación de productos nos abrirá el siguiente formulario:

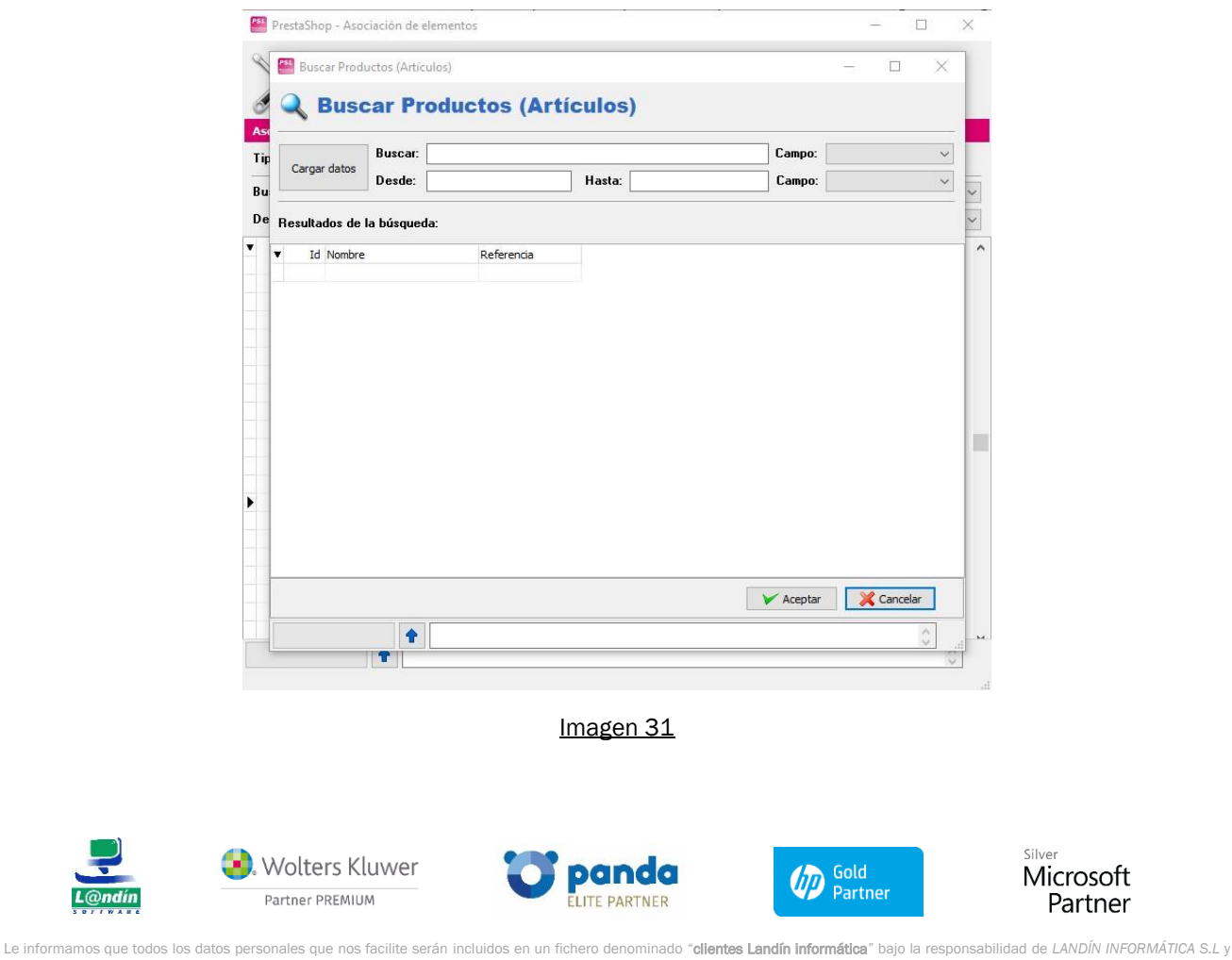

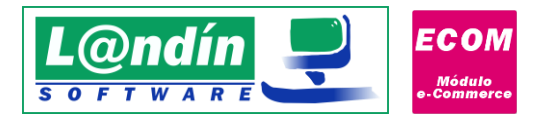

En este nuevo formulario si hacemos clic en "Cargar datos" nos cargará los productos de la tienda online, y desde aquí podremos seleccionar el producto con el que se corresponde el de GesL@n ERP, al seleccionarlo – podemos hacer 1 clic y clic en aceptar o hacer doble clic y ya nos asigna correctamente el ID y nos cierra el último formulario – nos asigna el ID al artículo inicial.

En este formulario, la asociación que es "obligatoria" para poder realizar importación y exportación correctamente es la asociación de IVA y la asociación de categorías, ya que en estos elementos no existe importación ni exportación.

#### IMPORTANTE:

La asociación de IVA es el enlace entre los IVA existentes en PrestaShop y los IVA que tenemos en el ERP, no existe importación y exportación de este elemento porque PrestaShop ya de por sí incluye todos los IVA disponibles por cada localización, por lo que están todos disponibles y no es necesario una importación.

En el caso de WooCommerce también dispondremos de asociación de IVA, pero esta asociación irá vinculada a los tipos de impuestos que tengamos creados en la tienda online.

Por último, la asociación de categorías es el enlace entre las categorías de la tienda online y las subfamilias de GesL@n ERP, de esta manera, al realizar la importación de productos recibimos los productos en GesL@n ERP y ya nos los insertaría en el ERP con la subfamilia asociada a la categoría por defecto del mismo artículo. Mientras que, en la exportación, nos añadiría ese artículo en la categoría a la que está asociada la subfamilia del mismo artículo.

En la asociación de formas de pago tenemos la posibilidad de marcar el check de "Anticipo" para las diferentes formas de pago (solamente es recomendable realizarlo en formas de pago donde el cliente ya ha realizado previamente el pago).

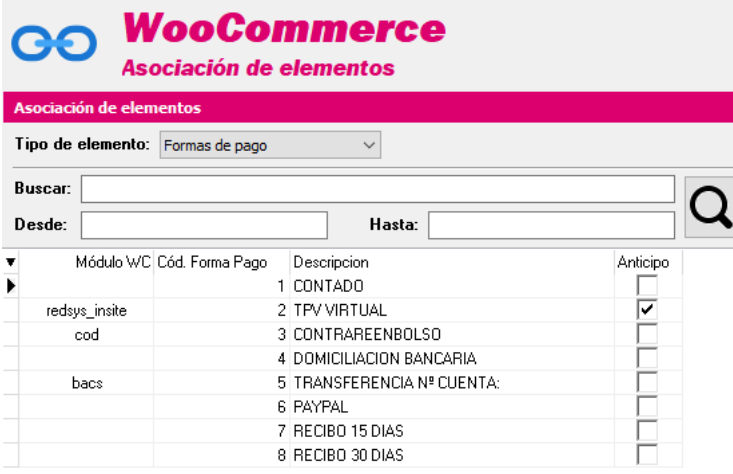

De esta manera, si el pedido posee esa forma de pago, se creará un anticipo en el documento con el concepto de cartera por defecto para el módulo e-Commerce (indicado en configuración -> importación).

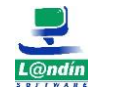

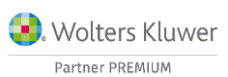

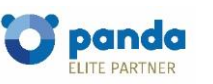

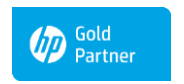

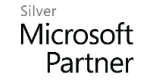

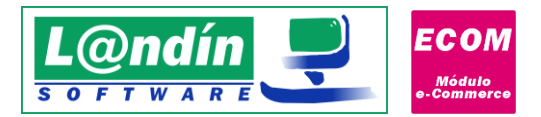

### <span id="page-56-0"></span>7. Recepción de pedidos automáticamente (PrestaShop)

El módulo dispone de dos opciones para la recepción de pedidos: utilizando webhooks de PrestaShop o configurando temporizador en la configuración del módulo.

La opción recomendada es configurador el temporizador en configuración, asignándole que cada X minutos compruebe si hay nuevos pedidos. Esta opción es la recomendada debido a que es la más sencilla y su funcionamiento no depende de entidades externas.

Utilizando los webhooks de PrestaShop podemos tener problemas en la configuración ya que muchos hosting bloquean peticiones realizadas a puertos diferentes de los comunes, por lo que el puerto 8090 del PrestaShop puede estar bloqueado impidiéndonos utilizar esta opción (deberíamos de contactar con el hosting y ver si nos pueden permitir las peticiones a ese puerto..).

Una de las características a destacar de este módulo es la capacidad de recibir pedidos automáticamente en GesL@n ERP en el momento en que lo realice un cliente en la tienda online.

Es evidente que tenemos que tener todos los productos enlazados correctamente, con sus propiedades y valores, además de las combinaciones.

Para poder recibir los pedidos automáticamente, debemos de tener el servicio iniciado, ya que se realizará una llamada cada vez que se realice un pedido y se insertará en el ERP.

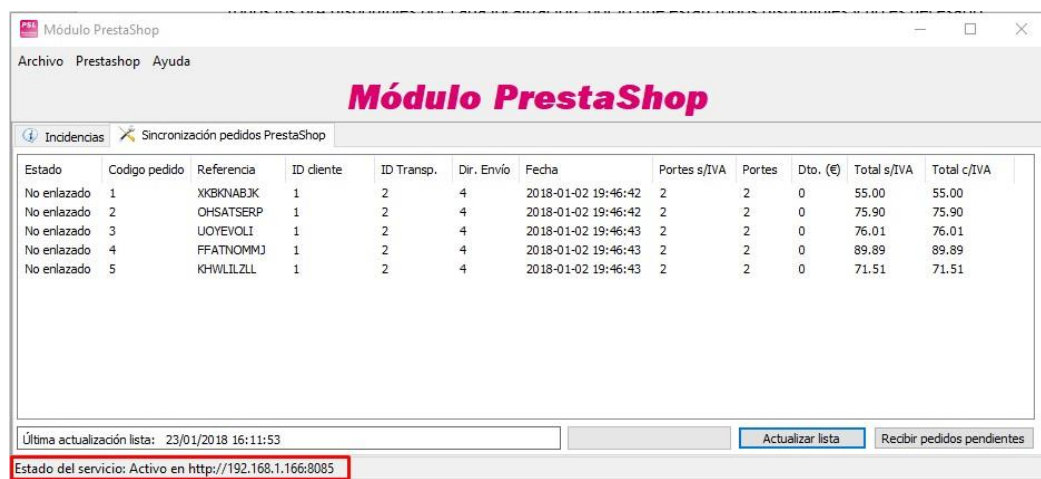

#### Imagen 32

Además de esto, debemos de tener instalado un MÓDULO en nuestra tienda online, y configurarlo correctamente en la IP donde tenemos el servicio.

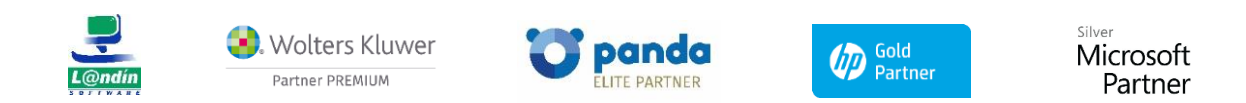

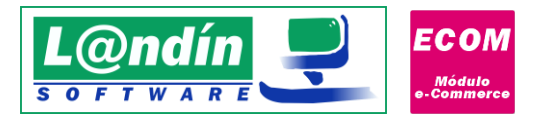

El .zip que necesitamos para instalar en la tienda online y recibir los pedidos automáticamente, lo tendremos tras realizar la instalación del módulo en la ruta de instalación de GesL@n ERP dentro de una carpeta llamada "Módulo PrestaShop".

Al añadir un módulo nos aparecerá ya en la lista de módulos para instalar, lo instalamos y tras instalarlo podemos configurarlo.

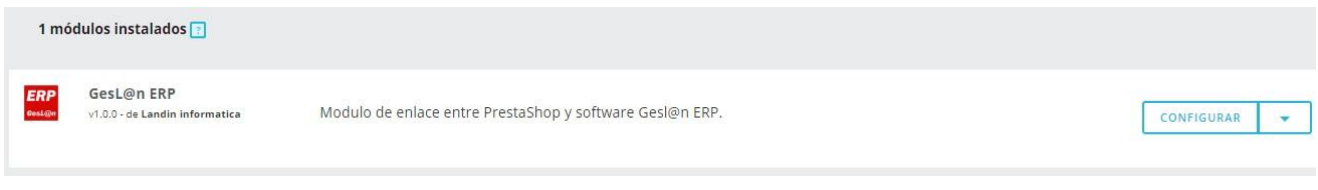

Imagen 33

Tras la instalación del módulo, debemos de realizar la configuración del mismo, donde nos pedirá solamente dos parámetros:

- $\triangleright$  IP del servicio
- ➢ Puerto del servicio

La IP y puerto se corresponden dónde está iniciando el servicio (y que a través del recibiremos el pedido), aunque podría ser un no-ip.

Para comprobar correctamente si la IP y puerto es correcto existe un botón de "Comprobar conexión" donde nos saldrá una ventana diciendo si la conexión es correcta o incorrecta, como muestra las siguientes imágenes:

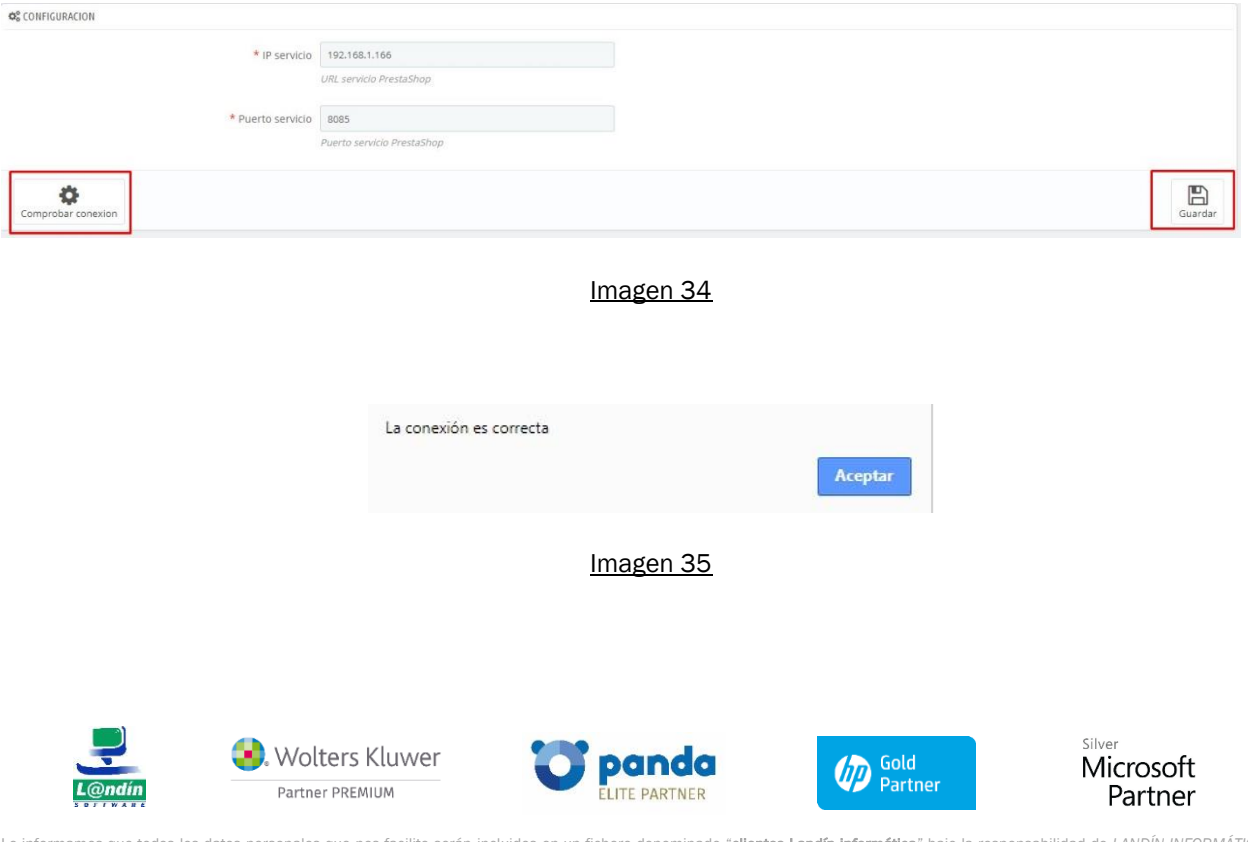

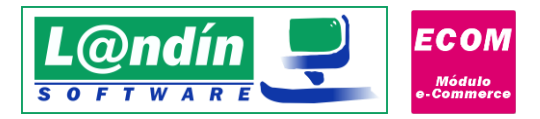

Utilizando esta opción para recibir pedidos, debemos de tener el puerto 8085 (el predeterminado del módulo de PrestaShop) redirigido a la IP local donde tenemos funcionando el servicio de PrestaShop, ya que a través del módulo que tenemos instalado en nuestra tienda online se realizará una petición a la IP anteriormente configurada. (Esto lo debemos de realizar en la configuración de nuestro router).

También debemos de tener en cuenta en esta opción que dependiendo del hosting donde tengamos alojada nuestra página web podemos tener problemas ya que es posible que tengan bloqueados las peticiones que utilicen puertos diferentes a los comunes, como puede ser el 80. El 8085 al tratarse de un puerto no común es posible que esté bloqueado, por lo que si desde la web al comprobar conexión con el IP y puerto configurados nos aparece "Conexión incorrecta" debemos de hablar con nuestro Hosting para que nos abran dicho puerto o nos permitan conexiones de nuestra IP pública (en caso de ser fija). Si utilizamos No-IP la mejor opción es que abran el puerto 8085.

Por último, si el hosting nos impide la petición de la tienda online a nuestra ip pública con el puerto 8085, en la configuración del módulo tenemos para configurar un timer para comprobar si existen pedidos nuevos cada X minutos, configurándolo cada 10 minutos, por ejemplo, recibiremos los nuevos pedidos en ese rango de tiempo. (Esta opción está explicada en el apartado de configuración del Módulo de PrestaShop, pág. 7).

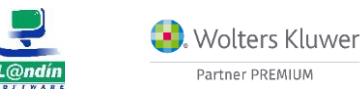

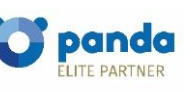

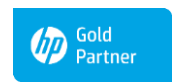

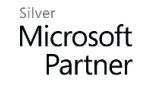